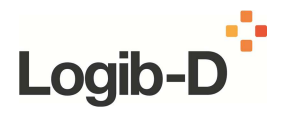

## **Schritt für Schritt Anleitung**

Die folgende Anleitung basiert auf der interaktiven Schritt für Schritt Anleitung, die auf der Webseite www.logib-d.de entnommen und gilt primär für die Excel Version.

### **Inhalt**

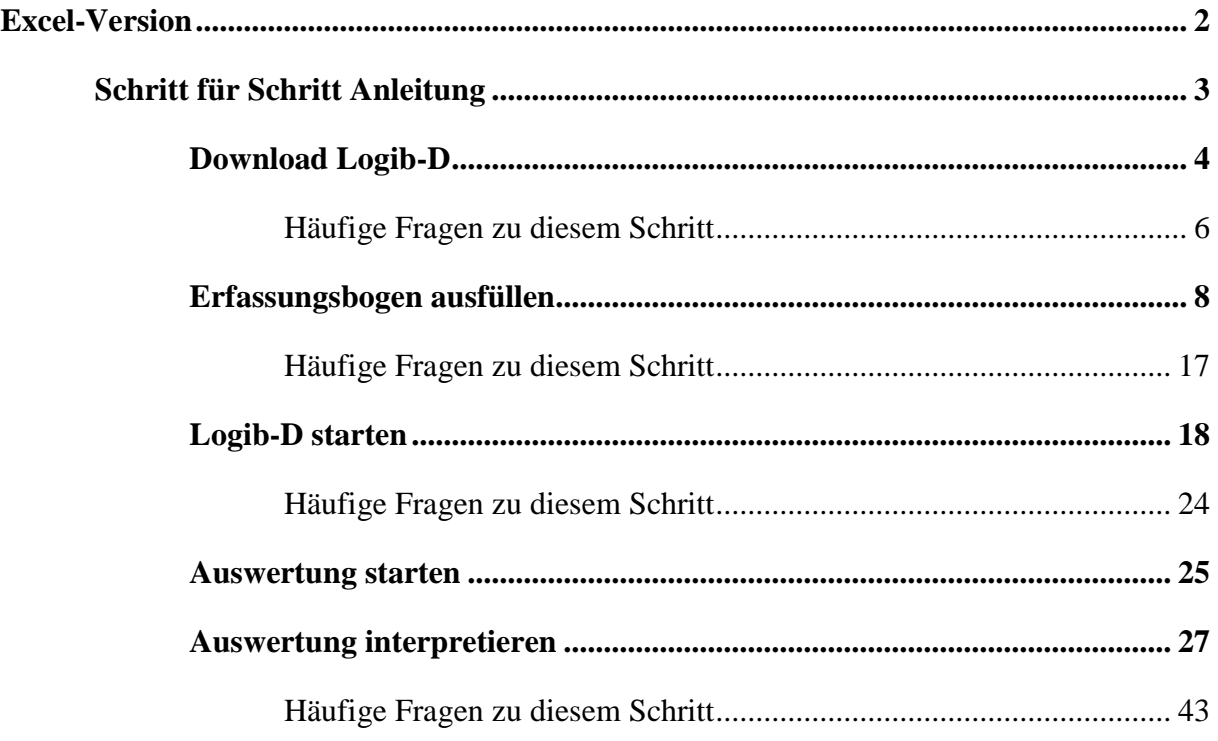

Bei Fragen oder Anmerkungen können Sie gern die Koordinierungsstelle Logib-D im Institut der deutschen Wirtschaft Köln ansprechen (Tel. 0221-4981-795 oder -728 bzw. per Mail info@logib-d.de)

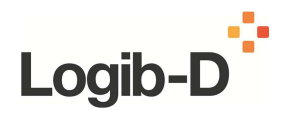

# **Excel Version**

## **Im Folgenden kann die Excel-Version von Logib-D heruntergeladen werden.**

Die folgende Datei (Logib-D\_Excel\_Version.zip) enthält:

- das Logib-D-Tool (Logib-D $1.91.xls$ )
- einen Testdatensatz (Testdaten.xls)
- einen Erfassungsbogen (Erfassungsbogen.xls)

Damit Sie Ihre Daten in Logib-D einspeisen können, fordert Sie die Anwendung dazu auf, Ihre Daten in Form einer Excel-Datei zu importieren. Mit dem Testdatensatz können Sie die Funktionsweise von Logib-D sofort testen. In den Erfassungsbogen können Sie Ihre eigenen Daten eingeben. Der Aufbau des Erfassungsbogens entspricht dem des Testdatensatzes.

Logib-D herunterladen (zip, 2 MB, Datei ist nicht barrierefrei) Technische und inhaltliche Voraussetzungen (PDF, 28 KB, Datei ist nicht barrierefrei)

## **Schritt für Schritt Anleitung zur Anwendung von Logib-D:**

Schritt für Schritt Anleitung

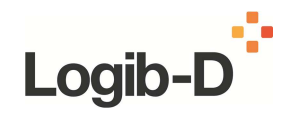

# **Schritt für Schritt Anleitung**

## **Die Praxisanleitung für Logib-D**

In diesem Kapitel wird die Bedienung von Logib-D als Excel Datei erklärt. Alle erforderlichen Schritte vom Download bis hin zur Interpretation der Daten werden in einfach verständlichen Einzelschritten beschrieben.

## **Sie erreichen alle Erklärungen über die Navigation auf der linken Seite oder gleich hier direkt über diese Links:**

- Download Logib-D
- Erfassungsbogen ausfüllen
- **Logib-D** starten
- Auswertung starten
- Auswertung interpretieren

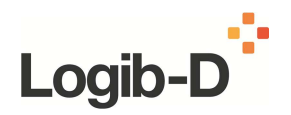

## **Download Logib-D**

- **Logib-D aus dem Internet herunterladen**
- **Logib-D Dateien speichern**

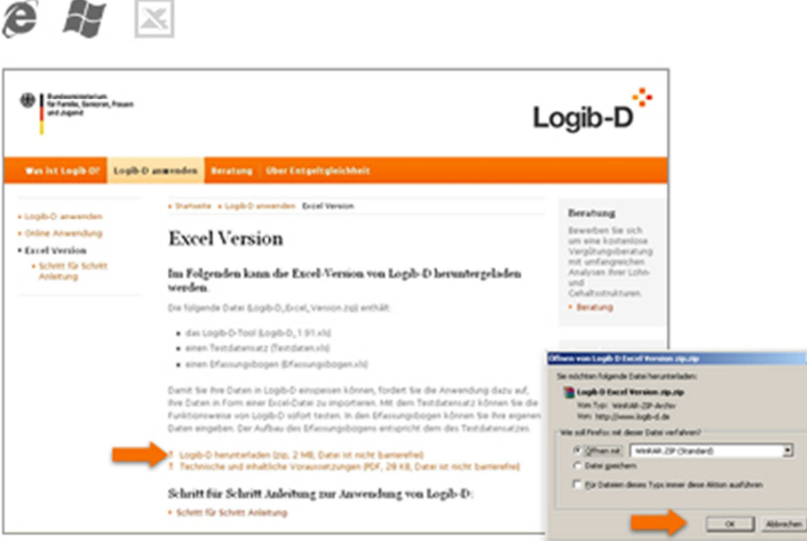

- 1. Auf der Seite "Excel Version" oder auf dieser Seite unter "Schnellzugang" klicken Sie auf "Logib-D herunterladen". Damit laden sie eine zip-Datei (gepackte beziehungsweise komprimierte Datei) von der Webseite herunter, die die folgenden Excel-Dateien enthält:
	- das Logib-D-Tool (Logib-D $1.91.xls$ )
	- einen Testdatensatz (Testdaten.xls)
	- einen Erfassungsbogen (Erfassungsbogen.xls)
- 2. Speichern Sie die zip-Datei auf Ihrem Computer ab.

#### **Voraussetzungen**

- Technische Voraussetzungen (siehe "Häufige Fragen" zu diesem Schritt)
- Inhaltliche Voraussetzungen (siehe "Häufige Fragen" zu diesem Schritt)

#### **Schnellzugang**

• Von hier aus direkt Logib-D herunterladen (zip, 2 MB, Datei ist nicht barrierefrei)

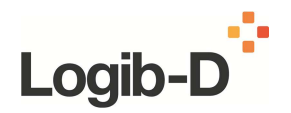

## **Download Logib-D**

- Logib-D aus dem Internet herunterladen
- **Logib-D Dateien speichern**

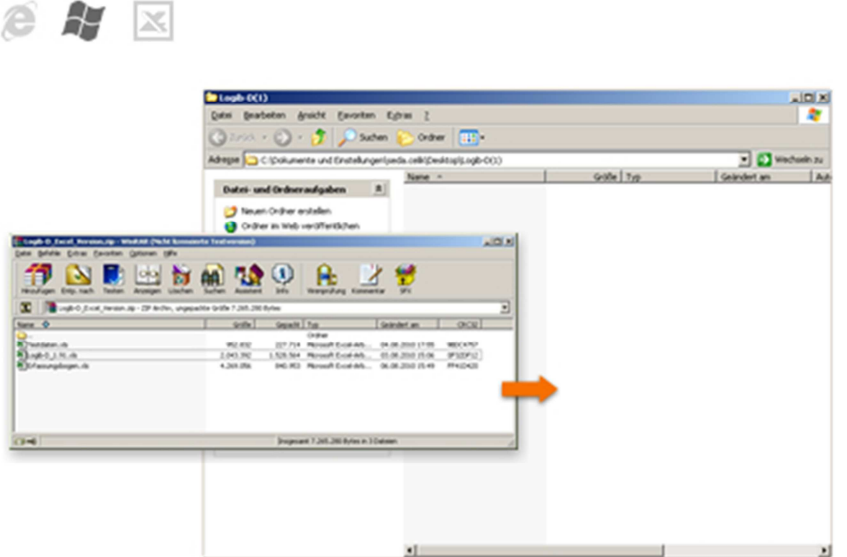

- 1. Sie haben die zip-Datei heruntergeladen (vergleiche den vorangegangenen Schritt).
- 2. In Windows können Sie diese Datei ab der Version XP wie einen Ordner öffnen. Unter älteren Windows-Versionen benötigen Sie dazu ein Programm, um den Inhalt der Datei zu entpacken (zum Beispiel "Winzip").
- 3. In der geöffneten zip-Datei finden Sie die folgenden Excel-Dateien:
	- das Logib-D-Tool (Logib-D $1.91.xls$ )
	- einen Testdatensatz (Testdaten.xls)
	- einen Erfassungsbogen (Erfassungsbogen.xls)

**Hinweis:** Legen Sie sich (mindestens) eine Kopie der Datei "Logib-D\_1.91.xls" an.

4. Speichern Sie diese Dateien in das von Ihnen gewünschte Verzeichnis auf Ihrem Computer ab.

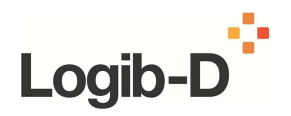

## **Häufige Fragen zu diesem Schritt**

**Was sind die inhaltlichen Voraussetzungen, um Logib-D nutzen zu können?** 

Damit Sie mit Logib-D arbeiten können, gelten folgende inhaltliche Voraussetzungen:

- Betriebliche Verantwortung für die Entgelt-, Qualifikations- und Arbeitsplatzdaten der Mitarbeiterinnen und Mitarbeiter
- Ausgewogen besetzte Belegschaft mit Männern und Frauen (empfohlen: nicht weniger als 20 Männer und 20 Frauen)
- Mindestens 50 Mitarbeiterinnen und Mitarbeiter (grundsätzlich liefern größere Fallzahlen zuverlässigere Ergebnisse.).
- Bei mehreren Tausend Datensätzen (10.000 und mehr) kann die Verarbeitung je nach Ausstattung des Personal Computer und der Excel-Version – lange Rechenzeiten erfordern

#### **Was sind die technischen Voraussetzungen, um Logib-D nutzen zu können?**

Logib-D ist eine Windows-Applikation und läuft in Microsoft Excel. Unterstützte Excel-Versionen sind Excel 2000, XP und 2003. Einstellungen:

- **Excel-Sprachversion: Deutsch**
- Ländereinstellung (Windows): Deutschland
- In Excel müssen unsignierte Makros ausführbar sein (Sicherheitsstufe Mittel)

Es empfiehlt sich, eine mit den neuesten Service Packs aktualisierte Excel-Version zu benutzen.

#### **Ich sehe das Symbol der Sanduhr und mein PC reagiert nicht mehr. Was ist passiert?**

Unter folgenden Voraussetzungen können der Datenimport und die Auswertung der Daten mehrere Minuten dauern:

- langsamer PC mit wenig Arbeitsspeicher
- mehrere Tausend Datensätze
- viele Applikationen sind gleichzeitig geöffnet

Bitte haben Sie etwas Geduld und warten Sie auf die Meldung, dass der Arbeitsschritt abgeschlossen ist. Zudem kann eine Verlangsamung von Excel auch dann auftreten, wenn Sie die Daten über die Funktionen "Kopieren" und "Einfügen" übernommen haben.

**TIPP:** Es ist nicht empfehlenswert, während des Datenimports bzw. während der laufenden Auswertungen in anderen Applikationen weiterzuarbeiten. Excel beansprucht einen Großteil der Ressourcen des PCs für die Berechnungen. In dieser Zeit kann deshalb die Geschwindigkeit anderer Applikationen massiv herabgesetzt sein. Bitte schließen Sie daher alle Applikationen, die Sie nicht unmittelbar benötigen.

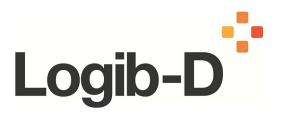

### **Beim Versuch, Logib-D zu öffnen, stürzt Excel 2003 ab. Was kann ich tun?**

Unter gewissen Konfigurationen lässt sich Logib-D in Excel 2003 nicht öffnen. Dieses Problem geht auf einen Fehler in Excel 2003 zurück, der im Service Pack 3 für Office 2003 behoben wurde. Bitte aktualisieren Sie Ihre Excel-Version mit dem neuesten Service Pack.

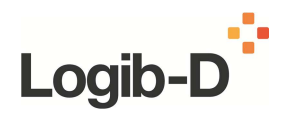

## **Erfassungsbogen ausfüllen**

- **Excel Datei öffnen**
- Befüllen der Tabellenspalten
- Erläuterungen der Tabellenspalten

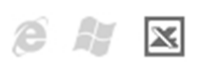

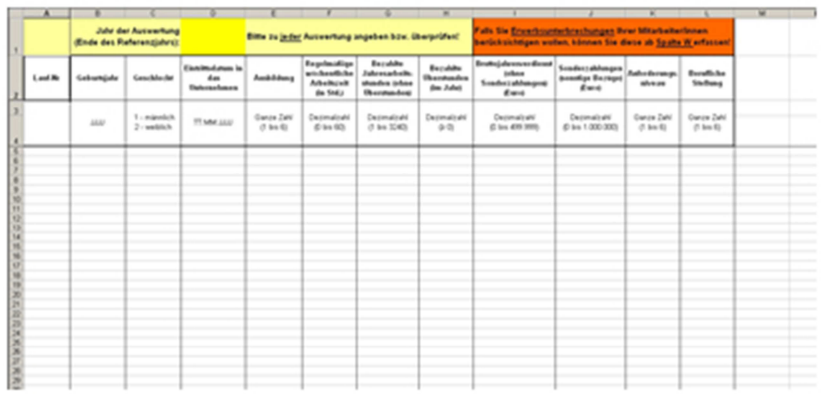

- 1. Sie haben die Datei "Erfassungsbogen.xls" bereits auf Ihrem Computer abgespeichert (vergleiche "Download Logib-D").
- 2. Der Erfassungsbogen dient zur Eingabe Ihrer Daten. Er wird anschließend in das Logib-D Tool eingelesen (vergleiche Logib-D starten – Datenimport).
- 3. Der Erfassungsbogen hat einen festen Aufbau, dessen Befüllung auf der folgenden Seite erläutert wird. Der Erfassungsbogen besteht aus den zwei Datenblättern: "Tabelle1" und "Dateneingabe.
- 4. Bitte beachten Sie, dass Eingaben nur auf dem Blatt "Dateneingabe" möglich sind. Ihre Daten werden anschließend automatisch in das Blatt "Tabelle1" übernommen, das beim Datenimport benötigt wird (vgl. den Schritt "Logib-D starten – Datenimport").
- 5. Die Struktur des Erfassungsbogens (Anzahl und Reihenfolge der Spalten etc.) darf nicht verändert werden. Sie können sich beim Ausfüllen beziehungsweise Übertragen Ihrer Daten am Testdatensatz (Testdaten.xls) orientieren, der ein Beispiel für einen fertig ausgefüllten Erfassungsbogen darstellt. Sie haben später unter "Logib-D starten – Datenimport" die Möglichkeit, den Testdatensatz in Logib-D zu importieren und die Auswertungsmöglichkeiten zu testen oder den von Ihnen ausgefüllten Erfassungsbogen zu importieren und eine Auswertung zu starten.

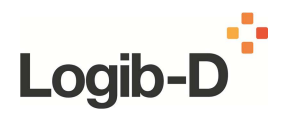

## **Erfassungsbogen ausfüllen**

- Excel Datei öffnen
- **Befüllen der Tabellenspalten**
- Erläuterungen der Tabellenspalten

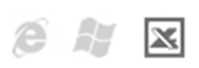

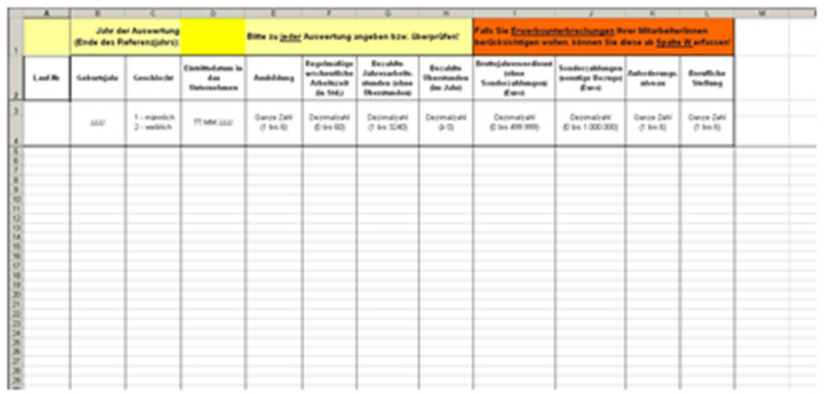

- 1. Im Folgenden erhalten Sie Hinweise, welche Informationen in welcher Form in die einzelnen Spalten des Erfassungsbogens (Erfassungsbogen.xls) eingegeben werden.
- 2. Öffnen Sie bitte die Datei "Erfassungsbogen.xls".
- 3. Bitte geben Sie Ihre Daten ausschließlich auf dem Blatt "Dateneingabe" ein.
- 4. Bitte geben Sie zunächst in **Zelle D1** das End-Datum des Jahres ein, für das Sie eine Auswerten durchführen möchten (Format: **TT.MM.JJJJ**). Falls Sie weitere Auswertungen für andere Zeiträume durchführen möchten, achten Sie bitte stets darauf, dass das End-Datum korrekt erfasst ist.
- 5. Bitte geben Sie nun die Daten für Ihr Unternehmen ein und berücksichtigen Sie bitte die Erläuterungen zu den einzelnen Spalten (siehe nächste Seite "Erläuterungen der Tabellenspalten").
- 6. Falls Sie **Erwerbsunterbrechungen** berücksichtigen möchten, können Sie diese ab **Spalte W** erfassen.
- 7. Wenn Sie die Eingabe Ihrer Daten abgeschlossen haben, empfehlen wir Ihnen, den Erfassungsbogen unter einem neuen Namen abzuspeichern. Diese Datei können Sie dann in Logib-D importieren und die Auswertung starten (vergleiche "Logib-D starten – Datenimport").

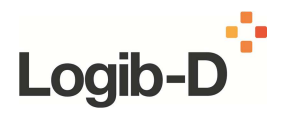

## **Erfassungsbogen ausfüllen**

- Excel Datei öffnen
- Befüllen der Tabellenspalten
- **Erläuterungen der Tabellenspalten**

#### **A. Laufende Nummer**

Die laufende Nummer ist ein Ordnungskriterium zur Abgrenzung der personenbezogenen Daten in den Regressionsberechnungen. Diese Nummer sollte zufällig vergeben werden und nicht auf eine bestimmte Person hinweisen.

#### **B. Geburtsjahr**

Grundsätzlich ist in dieser Spalte das Geburtsjahr ohne Tag und Monat zu erfassen. Daraus wird von Logib-D das Alter einer Person, das zur Bestimmung der potenziellen Erwerbserfahrung benötigt wird, automatisch berechnet. Diese wird ebenfalls standardmäßig von Logib-D berechnet.

Alternativ lässt sich auch das Geburtsdatum in der Form TT.MM.JJJJ oder das Alter in Jahren erfassen. Dies wird beim Datenimport abgefragt.

#### **C. Geschlecht**

Grundsätzlich ist in dieser Spalte das Geschlecht wie folgt anzugeben:

1 männlich 2 weiblich

Alternativ lassen sich beim Datenimport auch andere Ziffern oder Zeichen verwenden. Dies wird beim Datenimport abgefragt.

#### **D. Eintrittsdatum in das Unternehmen**

In dieser Spalte ist das Datum des Eintritts in das Unternehmen in der Form **TT.MM.JJJJ** einzugeben.

Aus dieser Angabe wird automatisch die Anzahl der Dienstjahre (= Betriebszugehörigkeitsdauer) berechnet, indem der Zeitraum zwischen Eintrittsdatum (Spalte D) und Ende des Referenzjahrs (Zelle D1) bestimmt wird. Diese Angabe wird später über das Blatt "Tabelle1" beim Datenimport (Logib-D starten – Datenimport) eingelesen.

Falls Sie Erwerbsunterbrechungen erfassen möchten, können Sie dies ab **Spalte W** tun. Die für Erwerbsunterbrechungen in Anspruch genommene Zeit wird dann von

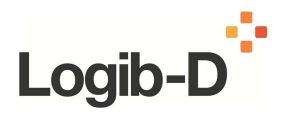

derDienstzeit subtrahiert. Beim Datenimport wird die korrigierte Dienstzeit automatisch verwendet.

Unabhängig davon, ob Sie Erwerbsunterbrechungen erfasst haben, können Sie die automatisch berechnete Dienstzeit (in Jahren) in den Spalten T bzw. U ablesen. In diese Spalten sind keine Eintragungen vorzunehmen.

**WICHTIG: Bitte geben Sie unabhängig davon, ob Sie Erwerbsunterbrechungen berücksichtigen oder nicht, beim Import der Daten an (Logib-D starten – Datenimport), dass Dienstjahre eingelesen werden sollen.**

**Bei Verwendung eines älteren Erfassungsbogens**: Sollten Sie mit einem älterenErfassungsbogen arbeiten (der keine Eingaben zu Erwerbsunterbrechungen vorsieht), können Sie alternativ auch das Eintrittsdatum in der Form MMJJJJ erfassen und beim Datenimport (Logib-D starten – Datenimport) einlesen.

**Anmerkung**: Eine Erfassung von Erwerbsunterbrechungen ist erst ab dem Eintritt einer Person in das Unternehmen möglich!

#### **E. Ausbildung**

Die Ausbildung wird als höchster Ausbildungsabschluss einer Person erfasst. Bitte geben Sie den Ausbildungsabschluss als ganze Zahl entsprechend der folgenden Tabelle an. Logib-D berechnet auf dieser Basis eine standardisierte Anzahl vonAusbildungsjahren.

Als Hilfestellung finden Sie in der letzten Spalte die Ziffer zur "Ausbildung", die Sie für die Meldungen zur Sozialversicherung im Rahmen des Tätigkeitsschlüssels angeben müssen (vgl. Schlüsselverzeichnis für die Angaben zur Tätigkeit in den Meldungen zur Sozialversicherung, Seite XI)

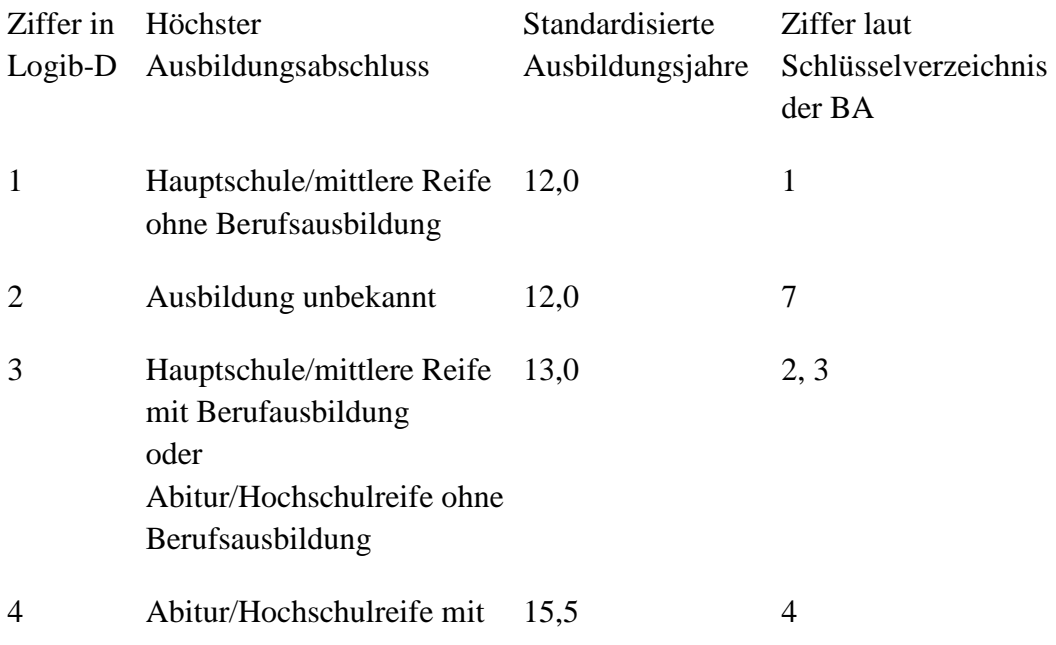

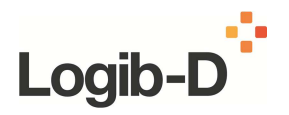

#### Berufsausbildung

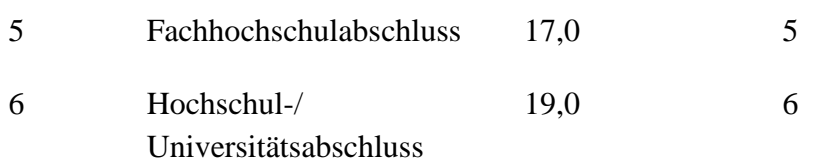

Hinweis: Die Zahl der Ausbildungsjahre basiert auf Annahmen über die Dauer der angegebenen Ausbildung. Dies ist erforderlich, um die Anzahl der in den Regressionsrechnungen berücksichtigten Variablen möglichst klein zu halten. Je größer die Anzahl der Variablen ist, desto größer sollte auch der verwendete Datensatz sein. Um aber auch kleineren Unternehmen Logib-D anbieten zu können, wird nicht jeder Ausbildungsabschluss separat berücksichtigt, sondern eine standardisierte Zahl von Ausbildungsjahren berechnet.

#### **F. Regelmäßige wöchentliche Arbeitszeit (in Stunden)**

In dieser Spalte wird die regelmäßige wöchentliche Arbeitszeit (in Stunden) erfasst. Sie dient der Hochrechnung der Entgeltdaten. Standardmäßig werden Dezimalzahlen von 0 bis 60 akzeptiert.

Wenn keine individuellen Arbeitszeiten erfasst werden, ist die betriebsübliche Arbeitszeit (bei einem Beschäftigungsumfang von 100%) multipliziert mit 52 (Wochen) einzutragen.

#### **G. Bezahlte Jahresarbeitsstunden (ohne Überstunden)**

Die hier einzutragenden Arbeitsstunden beziehen sich auf das Jahr, für das die Auswertung durchgeführt werden soll, und umfassen:

- die tatsächlich geleisteten und bezahlten Stunden (ohne Überstunden)
- die tatsächlich gezahlten Ausfallstunden, zum Beispiel infolge von Arztbesuchen, Urlaub, Entgeltfortzahlung im Krankheitsfall und so weiter.

Nicht zu berücksichtigen sind:

- bezahlte oder unbezahlte Überstunden
- unbezahlter Urlaub
- Ausfallstunden, die nicht in voller Höhe entlohnt wurden

Es können Dezimalzahlen zwischen 0 und 3240 eingegeben werden.

#### Bei Kurzarbeit gilt:

Sofern eine Arbeitnehmerin / ein Arbeitnehmer im Jahr der Auswertung vonKurzarbeit betroffen war, werden die tatsächlich geleisteten (und entlohnten) Arbeitsstunden für dieses Jahr eingetragen. Das gezahlte Entgelt wird entsprechenddiesem Beschäftigungsumfang eingetragen, aber ohne Berücksichtigung von Kurzarbeitergeld.

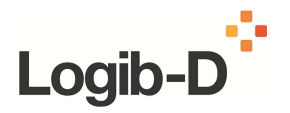

#### **H. Bezahlte Überstunden (im Jahr)**

Es sind nur die bezahlten Überstunden einzutragen. Unbezahlte Überstunden sowie Zeiten, in denen unbezahlter Urlaub gewährt wurde, sind nicht einzutragen.

#### **I. Bruttojahresverdienst (ohne Sonderzahlungen) (Euro)**

In dieser Spalte wird das im Jahr der Auswertung erzielte Bruttoentgelt erfasst. BeiTeilzeit oder geringfügig Beschäftigten ist das Bruttoentgelt bezogen auf die Zahl der geleisteten (und entlohnten) Arbeitsstunden einzutragen.

Allgemein gilt das Bruttoentgelt, das im Rahmen einer regelmäßigen beziehungsweise gewöhnlichen Tätigkeit erzielt wird. Darin enthalten sind:

- Arbeitnehmerbeiträge zur Sozialversicherung;
- Naturalleistungen, die auf der Lohn- oder Gehaltsabrechnung eingetragen sind; die Naturalbezüge gehen mit dem Wert ein, den sie für den Empfänger haben. Die dem Arbeitgeber entstandenen Kosten sind nicht maßgebend;
- (Regelmäßig) ausgezahlte Prämien-, Umsatz- oder Provisionsanteile.

Nicht zu berücksichtigen sind:

- Zulagen für Schicht-, Nacht- und Sonntagsarbeit sowie andere Erschwerniszulagen;
- Urlaubs- oder Weihnachtsgeld (siehe folgende Spalte);
- Anteile eines 13. oder 14. Monatsentgelts;
- Sonderzahlungen, die nicht im Verhältnis zur geleisteten Arbeitszeit im Jahr der Auswertung stehen;
- Spesenrückerstattungen.

#### **J. Sonderzahlungen (sonstige Bezüge)**

Hier sind die unregelmäßigen und/oder leistungsabhängigen Zahlungen bezogen auf das Jahr der Auswertung anzugeben.

Dies sind zum Beispiel:

- Urlaubs-, Weihnachtsgeld
- Anteile eines 13. oder 14. Monatsentgelts
- Leistungsprämien, Boni-Abfindungen
- Gewinnbeteiligungen-Prämien für Verbesserungsvorschläge
- Vergütungen für Erfindungen oder der geldwerte Vorteil von Aktienoptionen,
- Zulagen für Schicht-, Nacht- und Sonntagsarbeit sowie andere Erschwerniszulagen

#### **K. Anforderungsniveau**

In diese Spalte ist das Anforderungsniveau des Arbeitsplatzes einer Person gemäß der folgenden Kategorien einzutragen.

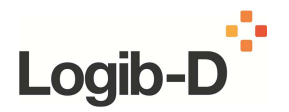

#### **Anforderungsniveau:**

- 1 Einfache und/oder repetitive Tätigkeiten
- 2 Wiederkehrende fachliche Aufgabenstellung
- 3 Nur zum Teil wiederkehrende fachliche Aufgabenstellung
- 4 Überwiegend selbständiges und qualifiziertes Arbeiten
- 5 Sehr selbständiges und hoch qualifiziertes Arbeiten
- 6 Höchst anspruchsvolle und komplexe Arbeiten

Benutzen Sie – nach Möglichkeit – alle sechs Anforderungskategorien.

### **L. Berufliche Stellung**

In dieser Spalte ist die berufliche Stellung der Arbeitnehmerin beziehungsweise des Arbeitnehmers zu erfassen. Dabei ist gemäß der nachfolgenden Aufstellung eine Zuordnung vorzunehmen.

#### **1 Ohne Führungsfunktion**

Keine Fach- und Führungsaufgabe

#### **2 Unterste Führungsebene**

Überwachung von Arbeiten gemäß genauer Anleitung (Vorarbeiter/in beziehungsweise Meister):

- Beaufsichtigen der laufenden Arbeiten, zum Beispiel in der Rolle eines Meisters in der Produktion;
- Fallweise Beteiligung an Planung und Organisation

### **3 Untere Führungsebene**

Ausführungsorientierte Leitung einer Gruppe/eines Teams **oder** Führung eines Kleinunternehmens:

- Verantwortung für die Realisierung von Aufträgen im eigenen Tätigkeitsbereich;
- Eigenverantwortliche Planung und Organisation eines kleinen Teams/einer kleinen Gruppe

### **4 Mittlere Führungsebene**

Funktional verantwortliche Leitungsaufgabe (Einkauf, Verkauf, Produktion, etc.) in einem mittleren bis großen Unternehmens (über 250 Mitarbeiter/innen) oder Führung eines kleinen Unternehmens (bis 250 Mitarbeiter/innen):

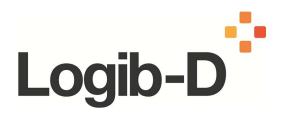

- Verantwortung für Planung und Organisation der eigenen Organisationseinheit sowie der Abstimmung mit anderen Organisationseinheiten in einem mittleren Unternehmen (über 250 Mitarbeiter/innen);
- Verantwortlich für die Ziele der Organisationseinheit mit mehreren Gruppen;
- Mitwirkung bei der Entwicklung von strategischen Überlegungen.

#### **5 Obere Führungsebene**

Verantwortlich für die Führung mehrerer Funktionsbereiche in einem großen Unternehmen (über 1000 Mitarbeiter/innen) oder Führung eines mittleren Unternehmens (über 250 Mitarbeiter/innen)

- Mitgestaltung der Politik auf der Ebene Gesamtunternehmen in einem mittleren Unternehmen (über 250 Mitarbeiter/innen);
- Verantwortung für die Realisierung der Ziele des Geschäftsbereichs bzw. für die Unternehmensziele des mittleren Unternehmens (über 250 Mitarbeiter/innen);
- Koordination der verschiedenen zugeordneten Funktionsbereiche.

#### **6 Oberste Führungsebene**

Verantwortliche Leitung oder Mitwirkung in der obersten Geschäftsführung eines großen Unternehmens (über 1000 Mitarbeiter/innen) oder Führung eines großen Unternehmens (über 1000 Mitarbeiter/innen)

- Gestaltung oder Mitgestaltung der Politik auf der Ebene Gesamtunternehmen;
- Verantwortung oder Mitverantwortung für die Realisierung der Unternehmensziele;
- Koordination der verschiedenen Führungsfunktionen;
- Zuständigkeit für Politik und Zielerfüllung in einem großen Unternehmen (über 1000 Mitarbeiter/innen).

Sollten aufgrund der Größe und/oder Struktur Ihres Unternehmens nicht alle Kategorien erforderlich sein, sind auch nur Eintragungen für die geeigneten Kategorien (z.B. für mittlere Unternehmen bis einschließlich Ziffer 5) vorzunehmen. Es müssen dann auch nicht alle sechs Ausprägungen vergeben werden.

Bitte benutzen Sie dazu nicht die Angaben zur "Stellung im Beruf" im Schlüsselverzeichnis für die Meldungen zur Sozialversicherung.

#### **T bis AM Erwerbsunterbrechungen**

Sie können im Folgenden bis zu 5 Erwerbsunterbrechungen pro Person erfassen. Dazu geben Sie bitte die entsprechenden Zeiträume mit Beginn- und End-Datum (TT.MM.JJJJ) in chronologischer Reihenfolge in die vorgesehenen Spalten (W-X, Z-AA, AC-AD, AF-AG und AI-AJ) ein. Sind weniger als 5 Zeiträume einzutragen, können die übrigen Zellen leer bleiben.

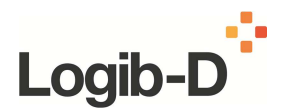

**In die hellgrau markierten Spalten T bis V sowie Y, AB, AE, AH, AK, AL sowie AM sind keine Daten einzutragen**. Diese Spalten dienen ausschließlich Ihrer Information oder enthalten Zwischenergebnisse der Berechnung.

Die Summe der Zeiträume der Erwerbsunterbrechungen kann nach Abschluss der Eingaben in Spalte V für jede Person (in Jahren) abgelesen werden. Diese werden in die Analyse integriert, indem die Dienstjahre entsprechend gekürzt werden. Die Dienstjahre mit bzw. ohne Erwerbsunterbrechungen werden dann in den Spalten T und U angezeigt.

Sollten Sie Erwerbsunterbrechungen eingegeben haben, wird die korrigierte Dienstzeit automatisch beim Import der Daten in Logib-D übernommen. Falls Sie Erwerbsunterbrechungen berücksichtigen, überprüfen Sie bitte in jedem Fall die Vollständigkeit Ihrer Angaben, d.h. ob Sie für alle Personen im Datensatz zutreffende Eingaben vorgenommen haben.

Bitte beachten Sie, dass bei Import der Daten in Logib-D ("Logib-D starten - Datenimport") stets die Importeinstellung "Anzahl Dienstjahre" aktiviert ist. (Dies ist erforderlich, da ab Logib-D Version 1.91 standardmäßig das Datenblatt "Tabelle1" des Erfassungsbogens eingelesen wird, das die von Ihnen erfassten Daten auf dem Blatt "Dateneingabe" automatisch übernimmt)

Bei Bedarf können Sie sich mit Fragen oder Problemen auch an die Mitarbeiter der Koordinierungsstelle wenden.

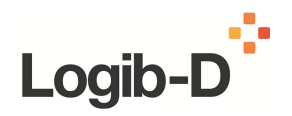

## **Häufige Fragen zu diesem Schritt**

#### **Welche Mitarbeiterinnen und Mitarbeiter werden erfasst (data\_head)?**

Berücksichtigt werden grundsätzlich alle Arbeitnehmerinnen und Arbeitnehmer, denen im Referenzjahr Entgelt gezahlt wurde: Dies gilt für Vollzeitbeschäftigte wie auch für Teilzeitbeschäftigte und geringfügig Beschäftigte.

Arbeitnehmerinnen und Arbeitnehmer, denen im Referenzjahr nicht das volle Entgelt ausgezahlt wurde, weil sie während des Jahres ein- oder ausgetreten sind, sind ebenfalls im Fragebogen aufzuführen. Dabei ist zu beachten, dass die Arbeitszeit entsprechend dem vereinbarten Beschäftigungsumfang und die Entgeltbestandteile für das volle Jahr ausgewiesen werden.

#### **Betriebsübliche wöchentliche Arbeitszeit (data\_head)?**

Wenn in Ihrem Unternehmen für alle Vollzeitbeschäftigten eine einheitliche Arbeitszeit gilt, bitte diese im Blatt **data\_head** für das Referenzjahr eintragen. Die betriebsübliche Arbeitszeit ist in Stunden pro Woche einzutragen, zum Beispiel 42 Stunden. Die betriebsübliche Arbeitszeit entspricht einem Beschäftigungsumfang von 100 Prozent (Vollzeitstelle).

### **Wie können Erwerbsunterbrechungen der Mitarbeiterinnen und Mitarbeiter erfasst werden?**

Da der Erfassungsbogen neu konzipiert wurde, können Erwerbsunterbrechungen ab Spalte W optional zu jeder Person erfasst werden. Bitte beachten Sie, dass allein auf dem Blatt "Dateneingabe" die Daten der Beschäftigten erfasst bzw. geändert werden und bei Import der Daten stets die Einstellung "Anzahl der Dienstjahre" aktiviert ist (d.h. auch unabhängig davon, ob Sie Erwerbsunterbrechungen erfasst haben oder nicht). Vgl. dazu auch die Hinweise unter "Erläuterung der Tabellenspalten" und "Logib-D starten - Datenimport".

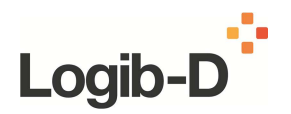

- **Logib-D öffnen**
- **-** Titelblatt
- **Erläuterung**
- Generelle Angaben
- **Datenimport**

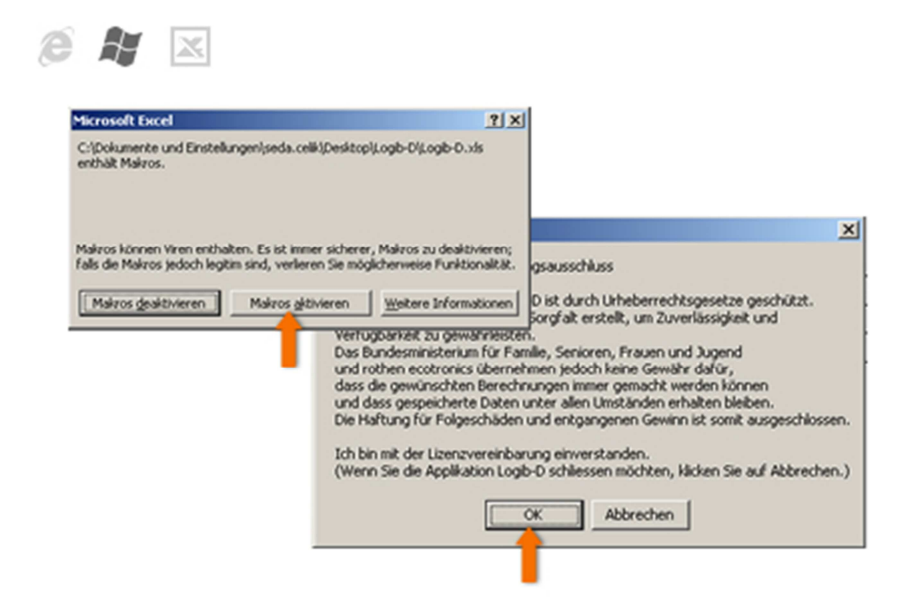

- 1. Sie öffnen Logib-D
	- indem Sie Excel starten und anschließend "Datei Öffnen Logib-D\_1.91.xls" klicken oder
	- indem Sie im Windows-Explorer / Datei-Manager in das Verzeichnis wechseln, in das Sie die xls-Dateien abgespeichert haben und mit einem Doppelklick die Datei "Logib-D\_1.91.xls" öffnen.
- 2. Bitte bestätigen Sie nach dem Öffnen der Datei "Logib-D\_1.91.xls" durch Klicken der Schaltfläche "OK", dass Sie mit der Lizenzvereinbarung einverstanden sind und den Haftungsausschluss zur Kenntnis genommen haben.

Auf die Frage "... enthält Makros. Makros können Viren enthalten..." antworten Sie bitte mit der Schaltfläche "Makros aktivieren".

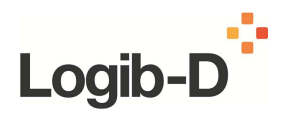

- **Logib-D** öffnen
- **Titelblatt**
- **Erläuterung**
- Generelle Angaben
- **Datenimport**

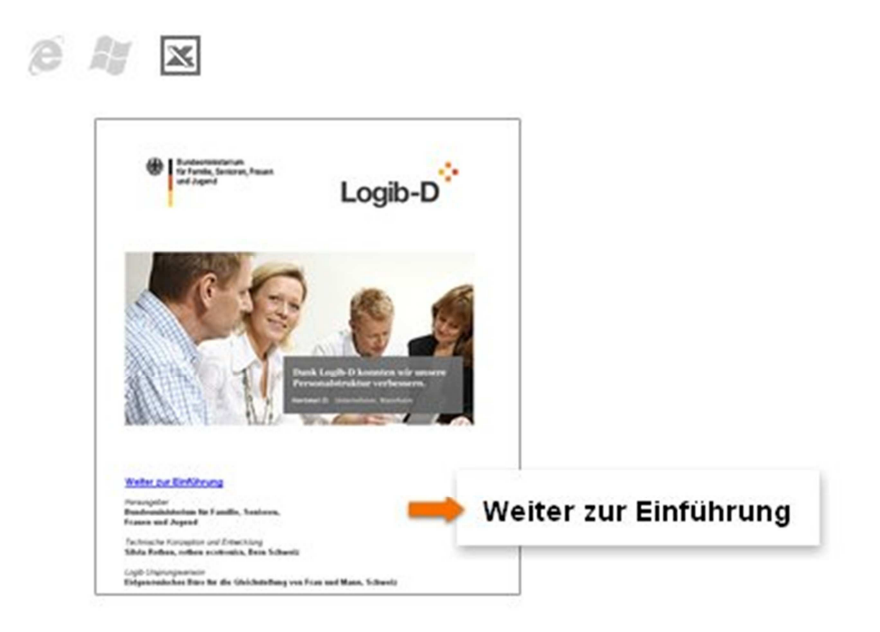

1. Lesen Sie bitte die Erläuterungen auf dem Titelblatt (**title**) sowie auf dem Startblatt (**intro**).

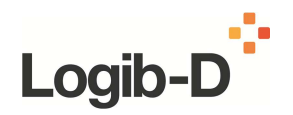

- **Logib-D** öffnen
- Titelblatt
- **Erläuterung**
- Generelle Angaben
- **Datenimport**

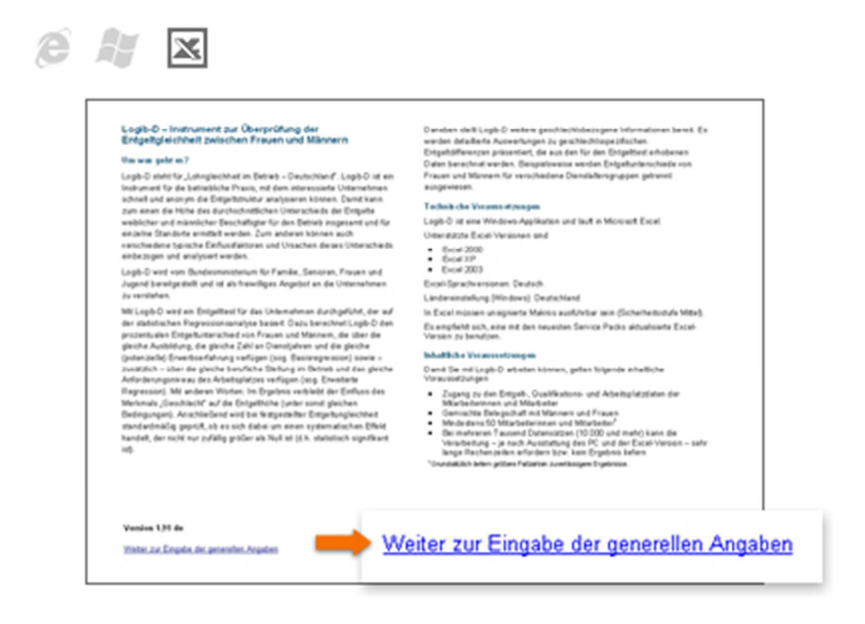

1. Klicken Sie bitte anschließend auf die Schaltfläche "Weiter zur Eingabe der generellen Angaben".

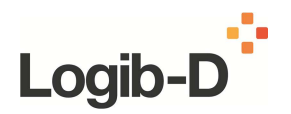

- Logib-D öffnen
- **-** Titelblatt
- **Erläuterung**
- **Generelle Angaben**
- Datenimport

⊠

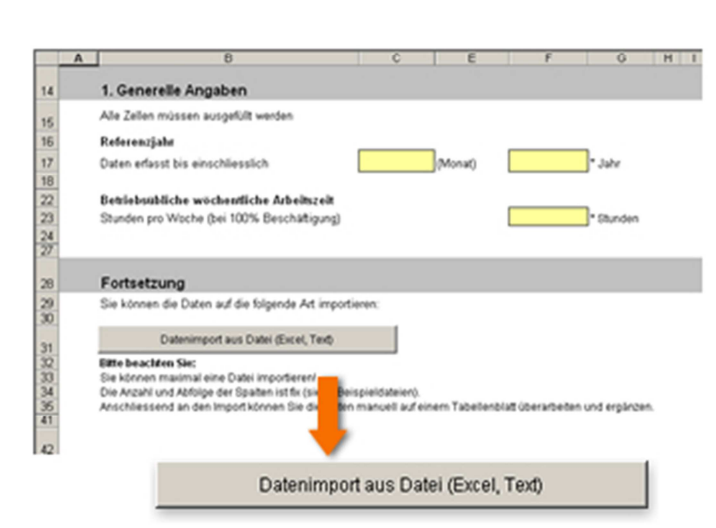

- 1. Bitte füllen Sie auf dem Blatt "Generelle Angaben" (**data\_head**) mindestens folgende Felder aus:
	- "Referenzjahr" mit der Angabe des End-Datums des Jahres, für das die Auswertung durchgeführt werden soll. Dabei sind der Monat und das Jahr einzutragen. Bitte achten Sie darauf, dass diese Angabe mit der Angabe im Erfassungsbogen (**Zelle D1**) übereinstimmt!
	- "Betriebsübliche wöchentliche Arbeitszeit in Stunden" mit Angabe der Stundenanzahl bei einem Beschäftigungsumfang von 100 % (für das Referenzjahr).

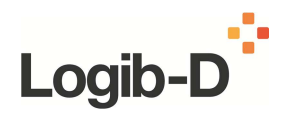

- Logib-D öffnen
- **-** Titelblatt

e

- **Erläuterung**
- Generelle Angaben
- **Datenimport**

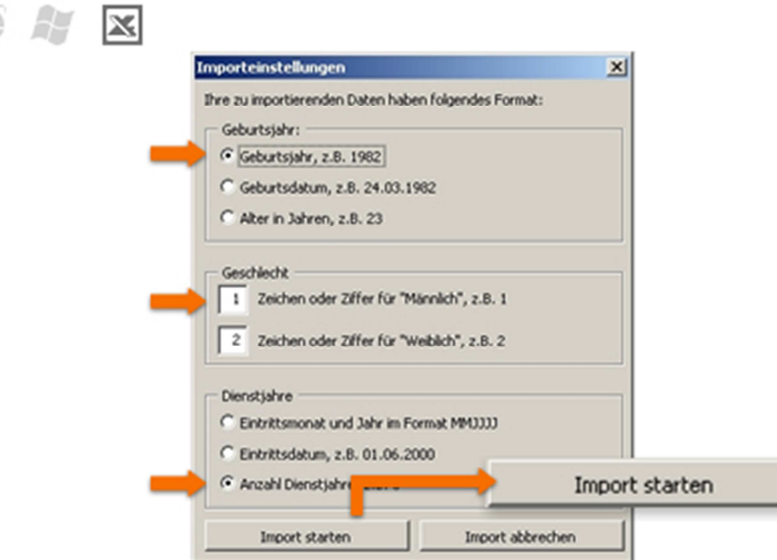

- 1. Sie haben die Möglichkeit, den Testdatensatz oder einen von Ihnen ausgefüllten Erfassungsbogen zu importieren (vergleiche "Erfassungsbogen ausfüllen"). Nach Abschluss des Datenimports können Sie die Auswertung starten (vergleiche "Auswertung starten"). Bitte beachten Sie die Zusatzinformationen (siehe unten).
- 2. Klicken Sie im Blatt **data\_head** auf die Schaltfläche "Datenimport aus Datei (Excel, Text)"!
- 3. Sie können nun die gewünschte Excel-Datei importieren. Dazu wählen Sie bitte entweder die Datei "Testdaten.xls" oder die von Ihnen zuvor ausgefüllte Datei "Erfassungsbogen.xls" aus.
- 4. Im Anschluss erscheint das Fenster "Importeinstellungen". Wählen Sie nun bitte die für die zu importierenden Daten maßgeblichen Einstellungen. **Bitte beachten Sie, dass bei Verwendung des aktuellen Erfassungsbogens bzw. Testdatensatzes (ab der Version 1.91) die standardmäßige Einstellung aktiviert sein muss, d.h. es ist stets die Anzahl der Dienstjahre einzulesen.**
- 5. Bestätigen Sie die Eingabe durch klicken der Schaltfläche "Import starten".
- 6. Da der Importvorgang je nach Datenmenge eine gewisse Zeit benötigt, warten Sie bitte auf die Hinweismeldung, dass der Datenimport abgeschlossen ist.

#### **Zusatzinformationen**

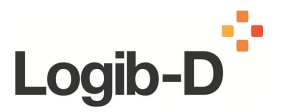

Sie sollten vor dem Start des Importvorgangs folgende Angaben zu ihrer Importdatei kennen:

- Format der Datei (Excel- oder Textdatei), die Sie importieren möchten
- Weisen Dezimalzahlen einen Dezimalpunkt auf?
- In welchem Format liegen die Datumsangaben vor?
- Wie wurden Geburtsjahr, Dienstjahre und Geschlecht erfasst? [Wurde zum Beispiel das Geburtsjahr in der Form TT.MM.JJJJ oder JJJJ erfasst? Wie wurde das Geschlecht erfasst (zum Beispiel 1 für männlich, 2 für weiblich)? Wurde das Eintrittsdatum in den Betrieb zum Beispiel mit TT.MM.JJJJ erfasst oder sind die Anzahl der Dienstjahre angegeben?]

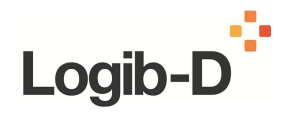

## **Häufige Fragen zu diesem Schritt**

**Welche Einstellungen muss ich für die Testdaten wählen?** 

Beim Einlesen der Testdaten sind die Importeinstellungen zu beachten. Hier sind zunächst die Default- oder Standardeinstellungen vorgegeben, die gegebenenfalls anpasst werden müssen:

- Geburtsjahr: Geburtsjahr, zum Beispiel 1982
- Geschlecht: 1 für männlich, 2 für weiblich
- Dienstjahre: Eintrittsmonat und Jahr im Format MMJJJJ

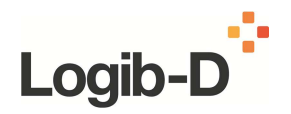

## **Auswertung starten**

#### ⊠ e

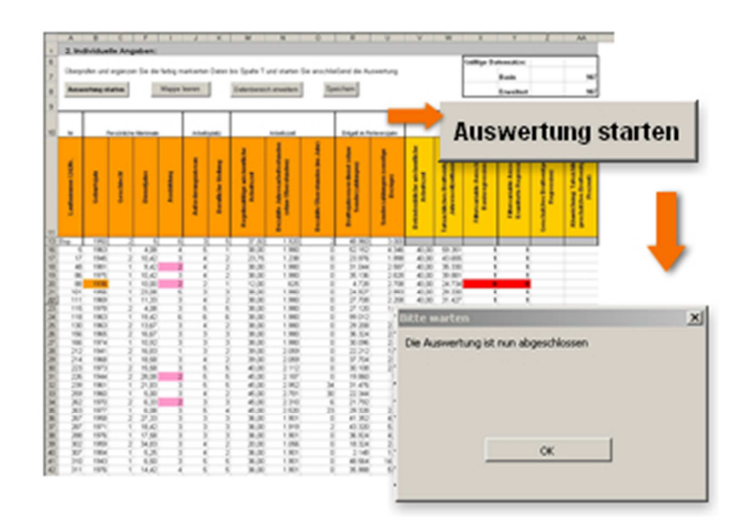

1. Überprüfen Sie bitte nach dem Datenimport auf dem Datenblatt **data\_form** die importierten Daten. In den Filterspalten X und Y erfahren Sie, ob ein Datensatz gültig ist und für die Basisregression sowie die erweiterte Regression verwendet werden kann (Gültige Datensätze werden durch eine 1, ungültige Datensätze durch eine 0 markiert).

**Hinweis**: An die Stelle des Eintrittsdatums tritt die Anzahl der Dienstjahre (**Spalte F**). Sollten Sie Erwerbsunterbrechungen erfasst haben, wird die Anzahl der Dienstjahre entsprechend gekürzt angezeigt. Die Angaben in Spalte F können sich geringfügig von den Daten in Spalte T des Erfassungsbogens unterscheiden, da bei Einlesen der Daten in Logib-D die Zahlen neu gerundet werden (auf Zwölftel).

- 2. Beachten Sie bitte die farbig markierten Zellen in den eingelesenen Daten, da es sich dabei um Erfassungsfehler handeln kann. Ergänzen Sie nach Möglichkeit fehlende Daten. Die Spalten V bis AA sind nicht auszufüllen, sondern werden von Excel berechnet.
- 3. Wenn Sie die erfassten Daten auf dem Blatt **data\_form** überprüft haben, klicken Sie bitte auf die Schaltfläche "Auswertung starten". Je nach Datenmenge müssen Sie nun ein paar Sekunden oder auch Minuten warten, bis die Auswertungen erstellt sind.
- 4. Warten Sie auf jeden Fall, bis eine Meldung erscheint, dass die Auswertungen nun abgeschlossen sind. Bestätigen Sie gegebenenfalls entsprechende Hinweismeldungen durch Klicken der Schaltfläche "OK".
- 5. Möchten Sie die Daten neu einlesen, klicken Sie auf die Schaltfläche "Mappe leeren".
- 6. Möchten Sie die eingelesenen Daten vor der Auswertung speichern, klicken Sie auf "Speichern unter" und geben der Datei einen neuen Namen, unter dem Sie Logib-D mit Ihrem Datensatz dann neu aufrufen können.

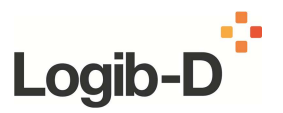

7. Bei Fragen oder Problemen können Sie gern die Mitarbeiter der Koordinierungsstelle ansprechen.

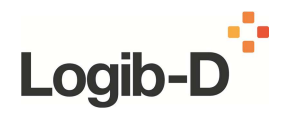

## **Auswertung interpretieren**

- **Auswertung Übersicht**
- Auswertung Blatt 1 (rpt\_regr2\_1)
- Auswertung Blatt 2 (rpt\_regr2\_2)
- Auswertung Blatt 3 (rpt\_regr2\_3)
- Auswertung Blatt 4 (rpt\_regr2\_4)
- Auswertung Blatt 5 (rpt\_regr2\_5)
- Auswertung Blatt 6 (rpt\_regr2\_6)
- Auswertung Blatt 7 (rpt\_regr2\_7)

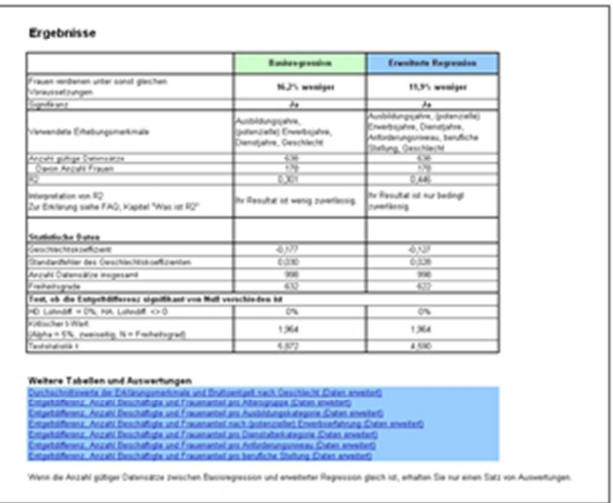

- 1. Wenn die Auswertung abgeschlossen ist, befinden Sie sich auf dem Blatt **rpt\_fazit** mit den wichtigsten Ergebnissen. Hier erfahren Sie:
	- wie hoch das Ausmaß der Entgeltungleichheit ist (**Zeile 4**)
	- wie viele gültige Datensätze berücksichtigt wurden (**Zeile 16**)
	- ob das Ergebnis statistisch signifikant, das heißt ein gegebenenfalls auftretender Entgeltunterschied nicht nur zufällig von Null verschieden ist (**Zeile 23**).
- 2. Dies wird für zwei Regressionsberechnungen angezeigt: Die **Basisregression**  berücksichtigt außer dem Geschlecht nur die persönlichen Merkmale Dienstjahre, potenzielle Erwerbsjahre und Ausbildungsjahre. Die **erweiterte Regression** berücksichtigt zusätzlich das Anforderungsniveau des Arbeitsplatzes und die berufliche Stellung.
- 3. Falls Sie den **Effekt von Erwerbsunterbrechungen** hinsichtlich des Entgeltunterschieds in den Regressionen abbilden möchten, empfehlen wir, zwei separate Auswertungen durchzuführen. Wird der Erfassungsbogen einmal mit und einmal ohne Berücksichtigung von Erwerbsunterbrechungen eingelesen und ausgewertet, lässt sich der Effekt der Erwerbsunterbrechungen anhand der Änderung des Geschlechtskoeffizienten nachvollziehen.

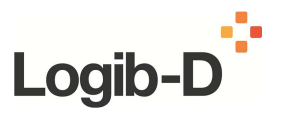

4. Auf den folgenden Blättern erhalten Sie zusätzliche deskriptive Auswertungen und Diagramme.

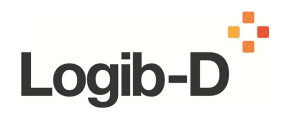

## **Auswertung interpretieren**

- Auswertung Übersicht
- **Auswertung Blatt 1 (rpt\_regr2\_1)**
- Auswertung Blatt 2 (rpt\_regr2\_2)
- Auswertung Blatt 3 (rpt\_regr2\_3)
- Auswertung Blatt 4 (rpt\_regr2\_4)
- Auswertung Blatt 5 (rpt\_regr2\_5)
- Auswertung Blatt 6 (rpt\_regr2\_6)
- Auswertung Blatt 7 (rpt\_regr2\_7)

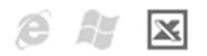

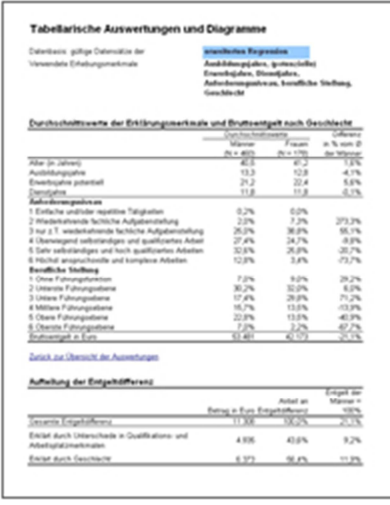

- 1. Auf dem Blatt **rpt\_regr2\_1** wird in der oberen Tabelle eine Übersicht über die Verteilung von Frauen und Männern nach den fünf für den Entgelttest verwendeten Merkmalen präsentiert. In **Zeile 10** wird die Gesamtzahl der Frauen und Männer angezeigt, die der Auswertung zugrunde liegt.
- 2. Die Tabelle zeigt in den **Zeilen 11 bis 14** für die Variablen Alter, Ausbildungsjahre, potenzielle Erwerbsjahre sowie Dienstjahre die durchschnittlichen Werte für Frauen und Männer getrennt an. In Spalte E wird die (mittlere) relative Abweichung der Daten für Frauen von denen der Männer ausgewiesen. Bitte bedenken Sie, ob bei der Angabe der Dienstjahre (**Zeile 14**) die Zeiträume von **Erwerbsunterbrechungen** berücksichtigt wurden, d.h. ob Sie Erwerbsunterbrechungen bei Erstellung des Erfassungsbogens angegeben haben.
- 3. In den **Zeilen 15 bis 28** wird die prozentuale Verteilung der Frauen und Männer über die verschiedenen Stufen des Anforderungsniveaus und der beruflichen Stellung dargestellt. Spalte E gibt dann ebenfalls die (mittlere) relative Abweichung der Daten der Frauen von denen der Männer an.
- 4. In **Zeile 29** werden die Bruttoentgelte für Frauen und Männer getrennt ausgewiesen und in Spalte E der geschlechtsspezifische Entgeltunterschied für den kompletten Datensatz ermittelt (das heißt für alle gültigen Fälle, die in der erweiterten Regression

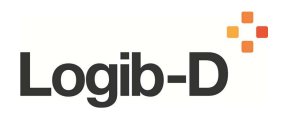

verwendet werden konnten). Dieser Wert entspricht dem durchschnittlichen (unbereinigten) Entgeltunterschied!

- 5. Die untere Tabelle (Aufteilung der Entgeltdifferenz) stellt in **Zeile 35** die gesamte Entgeltdifferenz dar und zeigt in den **Zeilen 36 und 37,** welcher Anteil der Differenz auf das Geschlecht entfällt und welcher Anteil durch die Qualifikations- und Arbeitsplatzmerkmale erklärt werden kann. Der Betrag der Entgeltdifferenz, den das Geschlecht erklären kann, ergibt sich aus der bereinigten Entgeltlücke (auf Basis der erweiterten Regression), das heißt **Zelle E4** in **rpt\_fazit**, multipliziert mit dem durchschnittlichen Bruttoentgelt der Männer (**Zelle C29** in **rpt\_regr2\_1**).
- 6. Am unteren Ende von **rpt\_regr2\_1** ist ein Streudiagramm zu finden. Dieses stellt die effektiven, das heißt tatsächlichen Entgelte den nach der erweiterten Regression prognostizierten (geschätzten) Entgelten für Frauen und Männer gegenüber. Würden alle Datenpunkte auf einer Geraden mit einer Steigung von 1 liegen, das heißt würden jeweils die effektiven Entgelte für jede Person den geschätzten Entgelten entsprechen, würde dies bedeuten, dass durch die Informationen der erweiterten Regression vollständig die effektive Entlohnung im Unternehmen vorhergesagt werden könnte und alle Beschäftigten auch tatsächlich genau entsprechend dieser Faktoren entlohnt werden.
- 7. Große Unterschiede in der Entlohnung sind dann zu vermuten, wenn die Daten schwerpunktmäßig jenseits, insbesondere oberhalb der genannten Geraden liegen. Dies würde bedeuten, dass die tatsächlichen Entgelte oberhalb der nach der erweiterten Regression prognostizierten Entgelte liegen. Umgekehrt würden unterhalb dieser Geraden liegende Entgelte anzeigen, dass die tatsächlichen Entgelte niedriger ausfallen als sie auf Basis der erweiterten Regression zu erwarten wären. Beide Fälle würden demnach auf eine systematisch unterschiedliche Entlohnung hinweisen, die allerdings auch darauf zurückzuführen sein könnte, dass andere, nicht in der erweiterten Regression verwendete Merkmale zur Erklärung der Entgeltunterschiede beitragen können. In jedem Fall empfiehlt sich eine genauere Überprüfung der Ergebnisse anhand der nachfolgenden Auswertungen.
- 8. **Wichtig:** Die Darstellung des Streudiagramms bezieht sich nur auf eine Gegenüberstellung der tatsächlichen Entgelte und der nach der erweiterten Regression geschätzten Entgelte. Im Detail könnten jedoch auch weitere Faktoren, die möglicherweise nicht in der erweiterten Regression abgebildet werden (können), für die Erklärung der Entgelthöhe relevant sein. Daher sind die hier zu treffenden Aussagen nur bedingt zu verallgemeinern.

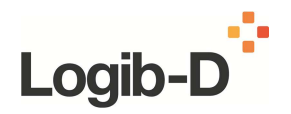

## **Auswertung interpretieren**

- Auswertung Übersicht
- Auswertung Blatt 1 (rpt\_regr2\_1)
- **Auswertung Blatt 2 (rpt\_regr2\_2)**
- Auswertung Blatt 3 (rpt\_regr2\_3)
- Auswertung Blatt 4 (rpt\_regr2\_4)
- Auswertung Blatt 5 (rpt\_regr2\_5)
- Auswertung Blatt 6 (rpt\_regr2\_6)
- Auswertung Blatt 7 (rpt\_regr2\_7)

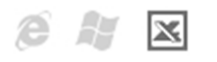

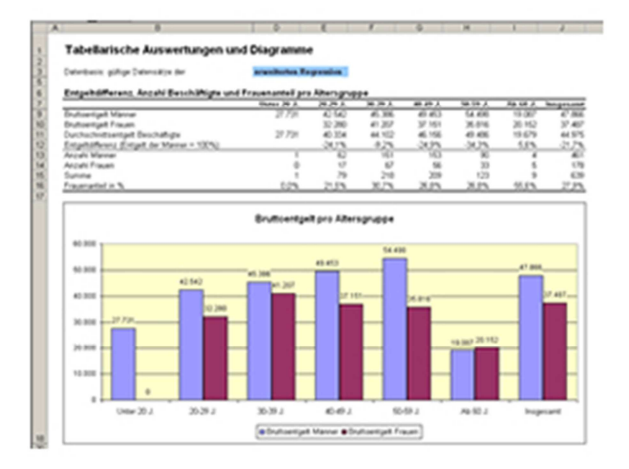

- 1. Auf dem Blatt **rpt\_regr2\_2** erfolgt eine detaillierte Auswertung des Entgeltunterschieds nach **Altersgruppen**. Im oberen Teil der Tabelle werden die durchschnittlichen Bruttoentgelte für Frauen und Männer getrennt für verschiedene Altersgruppen ausgewiesen. In **Zeile 11** wird das mit der jeweiligen Anzahl Männern und Frauen gewichtete Entgelt pro Altersgruppe dargestellt. Die Entgeltdifferenz (bezogen auf das Entgelt der Männer) findet sich für verschiedene Altersgruppen in **Zeile 12**. In **Spalte J** werden die durchschnittlichen Werte über alle Altersgruppen hinweg präsentiert.
- 2. In den **Zeilen 13 bis 16** wird dargestellt, wie sich Frauen und Männer über die verschiedenen Altersgruppen hinweg verteilen. Anhand des in **Zeile 16** ausgewiesenen Frauenanteils je Altersgruppe lässt sich das Altersprofil des Unternehmens nach Geschlecht differenziert ablesen.
- 3. Im dargestellten Balkendiagramm werden die Ergebnisse der **Zeilen 9 und 10** noch einmal grafisch veranschaulicht. Es zeigt, in welchen Altersgruppen welche Bruttoentgelte von Frauen und Männern im Durchschnitt erzielt werden. Weitere personenbezogene Merkmale können jedoch nicht erfasst werden, das heißt es können beispielsweise keine weitergehenden Aussagen getroffen werden, inwiefern Entgeltunterschiede in einzelnen Altersgruppen auf andere Merkmale zurückzuführen

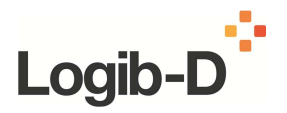

sind (wie zum Beispiel unterschiedliche Anforderungen oder ein unterschiedliches Dienstalter).

- 4. In dem weiter unten dargestellten Streudiagramm wird dem effektiven (tatsächlichen) Bruttoentgelt das jeweilige Alter einer Person gegenüber gestellt. Da nach wissenschaftlichen Erkenntnissen mit zunehmendem Alter die Entlohnung unterproportional zunimmt, das heißt immer langsamer ansteigt, wird – für Frauen und Männer getrennt – eine polynomisch geformte Linie an die Punkte angepasst. Durch Vergleich der Linien lässt sich erkennen, ob Frauen und Männer (allein) hinsichtlich ihres Alters unterschiedlich entlohnt werden.
- 5. Anzumerken ist, dass im Streudiagramm nur nach dem Alter differenziert wird und andere, möglicherweise plausible Erklärungsfaktoren für die Entgelthöhe vernachlässigt werden. Daher sind die Ergebnisse dieser Auswertung immer im Kontext der übrigen Auswertungen und der Entgelttests zu interpretieren!

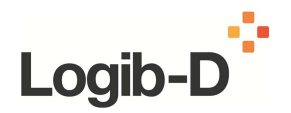

## **Auswertung interpretieren**

- Auswertung Übersicht
- Auswertung Blatt 1 (rpt\_regr2\_1)
- Auswertung Blatt 2 (rpt\_regr2\_2)
- **Auswertung Blatt 3 (rpt\_regr2\_3)**
- Auswertung Blatt 4 (rpt\_regr2\_4)
- Auswertung Blatt 5 (rpt\_regr2\_5)
- Auswertung Blatt 6 (rpt\_regr2\_6)
- Auswertung Blatt 7 (rpt\_regr2\_7)

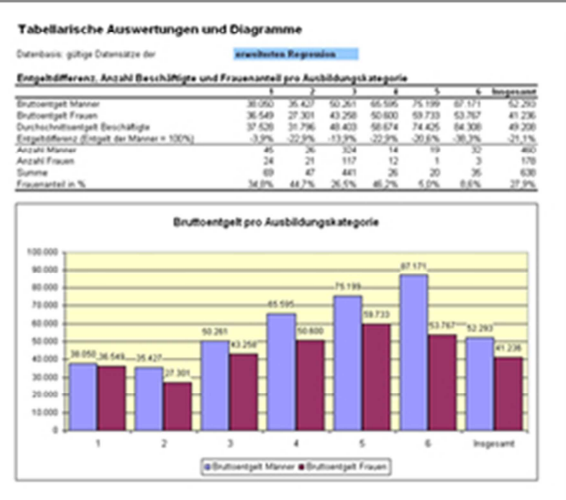

- 1. Auf dem Blatt **rpt\_regr2\_3** erfolgt eine detaillierte Auswertung des Entgeltunterschieds nach dem Kriterium **Ausbildung**. Es wird nach sechs verschiedenen Ausbildungskategorien und –abschlüssen unterschieden:
	- 1. Hauptschule, mittlere Reife ohne Berufsausbildung
	- 2. Ausbildung unbekannt
	- 3. Hauptschule, mittlere Reife mit Berufsausbildung oder Abitur/Hochschulreife ohne Berufsausbildung
	- 4. Abitur, Hochschulreife mit Berufsausbildung
	- 5. Fachhochschulabschluss
	- 6. Hochschul-/Universitätsabschluss
- 2. Da die Daten zum Ausbildungsniveau für die beiden Entgeltanalysen (vergleiche **rpt fazit**) in standardisierte Ausbildungsjahre umgerechnet werden, bietet die vorliegende Auswertung zusätzliche Informationen.
- 3. Im oberen Teil der Tabelle werden die durchschnittlichen Bruttoentgelte für Frauen und Männer getrennt für verschiedene Ausbildungskategorien ausgewiesen. In **Zeile 11** wird das mit der jeweiligen Anzahl Männern und Frauen gewichtete Entgelt pro Ausbildungskategorie dargestellt. Die Entgeltdifferenz (bezogen auf das Entgelt der Männer) findet sich für die verschiedenen Ausbildungskategorien in **Zeile 12**. In

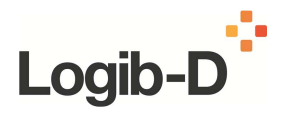

**Spalte M** werden die durchschnittlichen Werte über alle Ausbildungskategorien hinweg präsentiert.

4. Im dargestellten Balkendiagramm werden die Ergebnisse der **Zeilen 9 und 10** noch einmal grafisch veranschaulicht. Es zeigt, in welchen Ausbildungskategorien welche Bruttoentgelte von Frauen und Männern im Durchschnitt erzielt werden. Weitere personenbezogene Merkmale können jedoch nicht erfasst werden, das heißt es können beispielsweise keine weitergehenden Aussagen getroffen werden, inwiefern Entgeltunterschiede in einzelnen Ausbildungskategorien auf andere Merkmale zurückzuführen sind (wie zum Beispiel unterschiedliche Anforderungen oder ein unterschiedliches Dienstalter)..

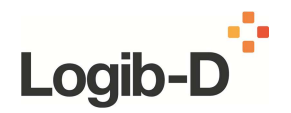

## **Auswertung interpretieren**

- Auswertung Übersicht
- Auswertung Blatt 1 (rpt\_regr2\_1)
- Auswertung Blatt 2 (rpt\_regr2\_2)
- Auswertung Blatt 3 (rpt\_regr2\_3)
- **Auswertung Blatt 4 (rpt\_regr2\_4)**
- Auswertung Blatt 5 (rpt\_regr2\_5)
- Auswertung Blatt 6 (rpt\_regr2 $-6$ )
- Auswertung Blatt 7 (rpt\_regr2\_7)

## lx

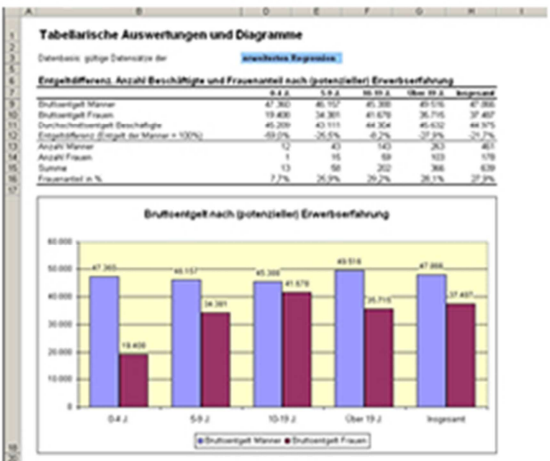

1. Auf dem Blatt **rpt\_regr2\_4** erfolgt eine detaillierte Auswertung des Entgeltunterschieds nach **(potenzieller) Erwerbserfahrung**. Diese wird automatisch mit der folgenden Formel berechnet:

(Potenzielle) Erwerbserfahrung = Alter einer Person – Ausbildungsjahre – 6 (Vorschuljahre)

- 2. Im oberen Teil der Tabelle werden die durchschnittlichen Bruttoentgelte für Frauen und Männer getrennt für verschiedene Kategorien (potenzieller) Erwerbserfahrung ausgewiesen. In **Zeile 11** wird das mit der jeweiligen Anzahl Männern und Frauen gewichtete Entgelt pro Kategorie dargestellt. Die Entgeltdifferenz (bezogen auf das Entgelt der Männer) findet sich für die verschiedenen Kategorien (potenzieller) Erwerbserfahrung in **Zeile 12**. In **Spalte H** werden die durchschnittlichen Werte über alle Kategorien hinweg präsentiert.
- 3. Im dargestellten Balkendiagramm werden die Ergebnisse der **Zeilen 9 und 10** noch einmal grafisch veranschaulicht. Es zeigt, in welchen Kategorien (potenzieller) Erwerbserfahrung welche Bruttoentgelte von Frauen und Männern im Durchschnitt erzielt werden. Weitere personenbezogene Merkmale können jedoch nicht erfasst werden, das heißt es können beispielsweise keine weitergehenden Aussagen getroffen werden, inwiefern Entgeltunterschiede in einzelnen Kategorien auf andere Merkmale

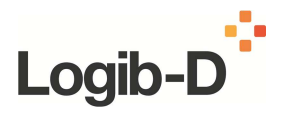

zurückzuführen sind (wie zum Beispiel unterschiedliche Anforderungen oder ein unterschiedliches Dienstalter).

- 4. In dem weiter unten dargestellten Streudiagramm wird dem effektiven (tatsächlichen) Bruttoentgelt die jeweilige (potenzielle) Erwerbserfahrung einer Person gegenüber gestellt. Da nach wissenschaftlichen Erkenntnissen mit zunehmender Erwerbserfahrung die Entlohnung unterproportional zunimmt, das heißt immer langsamer ansteigt, wird – für Frauen und Männer getrennt – eine polynomisch geformte Linie an die Punkte angepasst. Durch Vergleich der Linien lässt sich erkennen, ob Frauen und Männer hinsichtlich ihrer Erwerbserfahrung unterschiedlich entlohnt werden.
- 5. Anzumerken ist, dass im Streudiagramm nur nach der Erwerbserfahrung differenziert wird und andere, möglicherweise plausible Erklärungsfaktoren für die Entgelthöhe vernachlässigt werden. Daher sind die Ergebnisse dieser Auswertung immer im Kontext der übrigen Auswertungen und der Entgeltanalysen zu interpretieren!

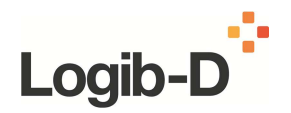

## **Auswertung interpretieren**

- Auswertung Übersicht
- Auswertung Blatt 1 (rpt\_regr2\_1)
- Auswertung Blatt 2 (rpt\_regr2\_2)
- Auswertung Blatt 3 (rpt\_regr2\_3)
- Auswertung Blatt 4 (rpt\_regr2\_4)
- **Auswertung Blatt 5 (rpt\_regr2\_5)**
- Auswertung Blatt  $6$  (rpt\_regr2\_6)
- Auswertung Blatt 7 (rpt\_regr2\_7)

## x

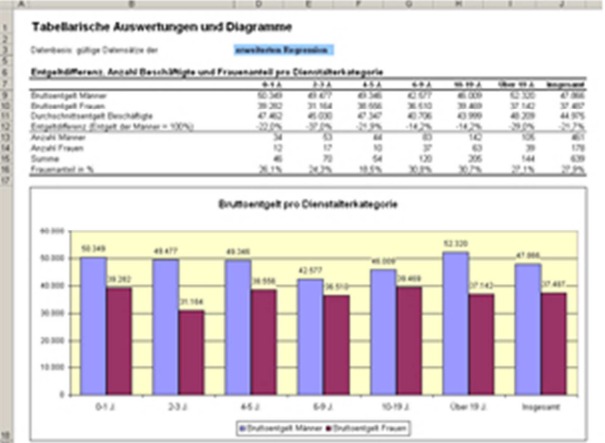

1. Auf dem Blatt **rpt\_regr2\_5** erfolgt eine detaillierte Auswertung des Entgeltunterschieds nach **Dienstalterskategorien**. Das Dienstalter einer Person wird nach folgender Formel bestimmt:

Dienstalter = Berichtsjahr – Eintrittsjahr in das Unternehmen (aus Eintrittsdatum abgeleitet)

Bei Berücksichtigung von **Erwerbsunterbrechungen** ist zu beachten, dass die Dienstaltersangaben korrigierte Werte darstellen, die bereits um Erwerbsunterbrechungszeiten reduziert sind!

Durch zwei separat durchgeführte Auswertungen, die einmal mit und einmal ohne Berücksichtigung von Erwerbsunterbrechungen berechnet werden, lässt sich der Effekt der Erwerbsunterbrechungen über die Unterschiede in den Dienstjahren auf die Entgeltunterschiede zeigen!

2. Im oberen Teil der Tabelle werden die durchschnittlichen Bruttoentgelte für Frauen und Männer getrennt für verschiedene Dienstalterkategorien ausgewiesen. In **Zeile 11**

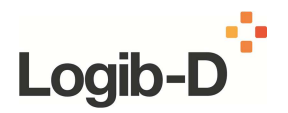

wird das mit der jeweiligen Anzahl Männern und Frauen gewichtete Entgelt pro Dienstalterkategorie dargestellt. Die Entgeltdifferenz (bezogen auf das Entgelt der Männer) findet sich für verschiedene Dienstalterkategorien in **Zeile 12**. In **Spalte J** werden die durchschnittlichen Werte über alle Dienstalterkategorien hinweg präsentiert.

- 3. In den **Zeilen 13 bis 16** wird dargestellt, wie sich Frauen und Männer über die verschiedenen Gruppen hinweg verteilen. Anhand des in **Zeile 16** ausgewiesenen Frauenanteils je Gruppe lässt sich das Profil des Unternehmens nach Dienstalterskategorien und Geschlecht differenziert ablesen.
- 4. In dem weiter unten dargestellten Streudiagramm wird dem effektiven (tatsächlichen) Bruttoentgelt das jeweilige Dienstalter einer Person gegenüber gestellt. Durch Vergleich der Linien lässt sich erkennen, ob Frauen und Männer (allein) hinsichtlich ihres Dienstalters unterschiedlich entlohnt werden.
- 5. Anzumerken ist, dass im Streudiagramm nur nach dem Dienstalter differenziert wird und andere, möglicherweise plausible Erklärungsfaktoren für die Entgelthöhe vernachlässigt werden. Daher sind die Ergebnisse dieser Auswertung immer im Kontext der übrigen Auswertungen und der Entgeltanalysen zu interpretieren!

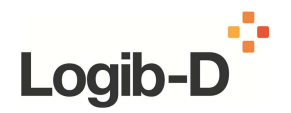

## **Auswertung interpretieren**

- Auswertung Übersicht
- Auswertung Blatt 1 (rpt\_regr2\_1)
- Auswertung Blatt 2 (rpt\_regr2\_2)
- Auswertung Blatt 3 (rpt\_regr2\_3)
- Auswertung Blatt 4 (rpt\_regr2\_4)
- Auswertung Blatt 5 (rpt\_regr2\_5)
- **Auswertung Blatt 6 (rpt\_regr2\_6)**
- Auswertung Blatt 7 (rpt\_regr2\_7)

## $\overline{\mathbf{x}}$

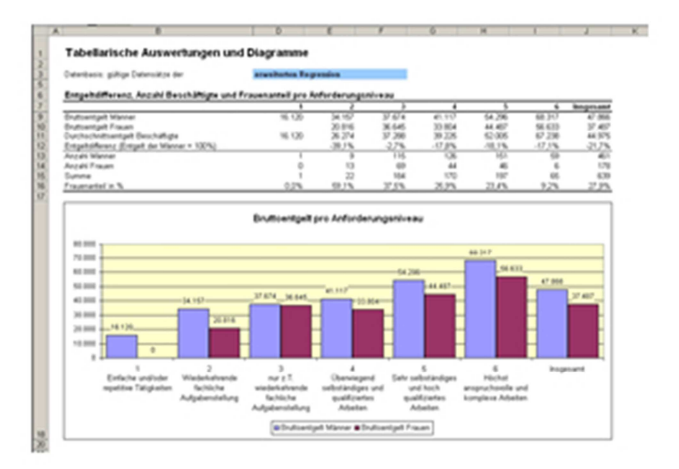

- 1. Auf dem Blatt **rpt\_regr2\_6** erfolgt eine detaillierte Auswertung des Entgeltunterschieds nach dem Kriterium **Anforderungsniveau**. Es wird nach sechs verschiedenen Anforderungsniveaus unterschieden:
	- 1: Einfache und/oder repetitive Tätigkeiten
	- 2: Wiederkehrende fachliche Aufgabenstellung
	- 3: Nur z.T. wiederkehrende fachliche Aufgabenstellung
	- 4: Überwiegend selbständiges und qualifiziertes Arbeiten
	- 5: Sehr selbständiges und hoch qualifiziertes Arbeiten
	- 6: Höchst anspruchsvolle und komplexe Arbeiten
- 2. Im oberen Teil der Tabelle werden die durchschnittlichen Bruttoentgelte für Frauen und Männer getrennt für verschiedene Anforderungsniveaus ausgewiesen. In **Zeile 11** wird das mit der jeweiligen Anzahl Männern und Frauen gewichtete Entgelt pro Anforderungsniveau dargestellt. Die Entgeltdifferenz (bezogen auf das Entgelt der Männer) findet sich für die verschiedenen Anforderungsniveaus in **Zeile 12**. In **Spalte J** werden die durchschnittlichen Werte über alle Anforderungsniveaus hinweg

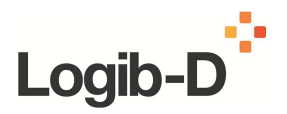

präsentiert. In den **Zeilen 13 bis 16** wird dargestellt, wie sich Frauen und Männer über die verschiedenen Anforderungsniveaus hinweg verteilen.

3. Im dargestellten Balkendiagramm werden die Ergebnisse der **Zeilen 9 und 10** noch einmal grafisch veranschaulicht. Es zeigt, in welchen Anforderungsniveaus welche Bruttoentgelte von Frauen und Männern im Durchschnitt erzielt werden. Weitere personenbezogene Merkmale können jedoch nicht erfasst werden, das heißt es können beispielsweise keine weitergehenden Aussagen getroffen werden, inwiefern Entgeltunterschiede nach einzelnen Anforderungsniveaus auf andere Merkmale zurückzuführen sind (wie zum Beispiel unterschiedliche Ausbildungsabschlüsse oder ein unterschiedliches Dienstalter).

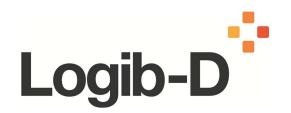

## **Auswertung interpretieren**

- Auswertung Übersicht
- Auswertung Blatt 1 (rpt\_regr2\_1)
- Auswertung Blatt 2 (rpt\_regr2\_2)
- Auswertung Blatt 3 (rpt\_regr2\_3)
- Auswertung Blatt 4 (rpt\_regr2\_4)
- Auswertung Blatt 5 (rpt\_regr2\_5)
- Auswertung Blatt  $6$  (rpt\_regr2\_6)
- **Auswertung Blatt 7 (rpt\_regr2\_7)**

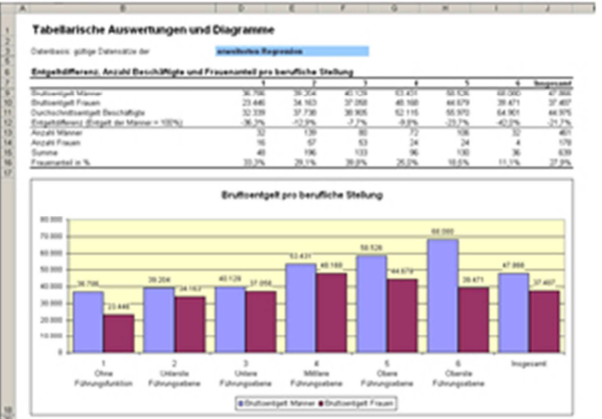

1. Auf dem Blatt **rpt\_regr2\_7** erfolgt eine detaillierte Auswertung des Entgeltunterschieds nach dem Kriterium **Berufliche Stellung**.

Es wird nach sechs verschiedenen Stufen unterschieden:

- 1. Ohne Führungsfunktion
- 2. Unterste Führungsebene
- 3. Untere Führungsebene
- 4. Mittlere Führungsebene
- 5. Obere Führungsebene
- 6. Oberste Führungsebene
- 2. Im oberen Teil der Tabelle werden die durchschnittlichen Bruttoentgelte für Frauen und Männer getrennt für verschiedene Stufen der beruflichen Stellung ausgewiesen. In **Zeile 11** wird das mit der jeweiligen Anzahl Männern und Frauen gewichtete Entgelt pro Stufe dargestellt. Die Entgeltdifferenz (bezogen auf das Entgelt der Männer) findet sich für die verschiedenen Stufen in **Zeile 12**.

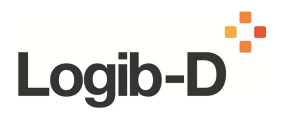

In **Spalte J** werden die durchschnittlichen Werte über alle Stufen hinweg präsentiert. In den **Zeilen 13 bis 16** wird dargestellt, wie sich Frauen und Männer über die verschiedenen Stufen hinweg verteilen.

3. Im dargestellten Balkendiagramm werden die Ergebnisse der **Zeilen 9 und 10** noch einmal grafisch veranschaulicht. Es zeigt, auf welchen Stufen welche Bruttoentgelte von Frauen und Männern im Durchschnitt erzielt werden. Weitere personenbezogene Merkmale können jedoch nicht erfasst werden, das heißt es können beispielsweise keine weitergehenden Aussagen getroffen werden, inwiefern Entgeltunterschiede auf einzelnen Stufen auf andere Merkmale zurückzuführen sind (wie zum Beispiel unterschiedliche Ausbildungsabschlüsse oder ein unterschiedliches Dienstalter).

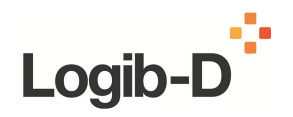

## **Häufige Fragen zu diesem Schritt**

#### **Was ist der Unterschied zwischen der Basisregression und der erweiterten Regression?**

In der **Basisregression** werden die Variablen Geschlecht, Ausbildungsjahre, Dienstjahre und potenzielle Erwerbserfahrung (in Jahren) in ihrem Einfluss auf die Entlohnung getestet. Der Koeffizient der Variabel "Geschlecht" (Geschlechtskoeffizient) gibt dann Auskunft über den Entgeltunterschied von Frauen und Männern bei gleicher Zahl an Ausbildungsjahren, Dienstjahren und potenzieller Erwerbserfahrung. Im Detail wird der Geschlechtskoeffizient durch die Rechenoperation (1 –  $e^{Geschlechtskoeffizient}$ ) \* 100 in den prozentualen Entgeltunterschied umgerechnet (vergleiche Zeile 4 auf dem Blatt "rpt\_fazit").

In der **erweiterten Regression** wird das Modell der Basisregression um die beiden Variablen Anforderungsniveau und berufliche Stellung erweitert. Der Geschlechtskoeffizient beschreibt dann den Einfluss des Geschlechts auf die Höhe der Entlohnung bei gleicher Zahl an Ausbildungsjahren, Dienstjahren, potenzieller Erwerbserfahrung, bei gleichem Anforderungsniveau und gleicher beruflicher Stellung. Da anzunehmen ist, dass die letzten beiden Faktoren einen Erklärungsgehalt für die Entlohnung haben, wird voraussichtlich auch der Geschlechtskoeffizient kleiner ausfallen, da das Geschlecht nun (vermutlich) einen kleineren Einfluss auf die Entlohnung haben wird.

Grundsätzlich sind daher alle entgeltrelevanten Faktoren zu berücksichtigen. Da jedoch mit zunehmender Zahl an Variablen einerseits der Aufwand zur Erhebung der Daten zunimmt und andererseits eine erhöhte Mindestzahl an Datensätzen gefordert wird, damit Logib-D überhaupt funktioniert, ist die Auswahl von insgesamt sechs erklärenden Variablen in der erweiterten Regression als Kompromiss zu verstehen.

### **Wie kann ich überprüfen, ob das Ergebnis plausibel ist?**

Dazu liefert Logib-D folgende Anhaltspunkte:

- Anzahl Mitarbeiterinnen/Mitarbeiter, Anteil Frauen: Das Resultat wird umso zuverlässiger, je mehr Mitarbeiterinnen und Mitarbeiter in der Regressionsberechnung berücksichtigt werden und je ausgewogener das Geschlechterverhältnis ist.
- R2 (Datenblatt "rpt\_fazit"): Der Wert R2  $(= R<sup>2</sup>)$  wird in der Frage "Was ist R2?" erklärt. Je näher R2 bei eins liegt, umso größer ist der Erklärungsgehalt der im Modell berücksichtigten Faktoren für die Entgelthöhe und umso zuverlässiger ist – im Allgemeinen – das Resultat. Zu beachten ist, dass R2 in der Regel umso größer wird, je größer die Anzahl der erklärenden Variablen ist.
- In der Spalte AA (Datenblatt "data form") finden Sie die prozentualen Abweichungen der berechneten Entgelte zu den tatsächlichen Entgelten. Wir empfehlen, die Datensätze mit größeren Abweichungen zu überprüfen (vgl. dazu die Frage "Wozu dienen die Spalten W, Z und AA auf dem Datenblatt data\_form?").

### **Ich erhalte kein statistisch signifikantes Ergebnis. Was bedeutet das?**

Ein statistisch signifikantes Ergebnis bedeutet hier, dass das Geschlecht (nach Berücksichtigung der übrigen Faktoren in der Basisregression beziehungsweise erweiterten

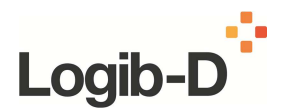

Regression) einen systematischen und damit nicht zufälligen Einfluss auf die Entlohnung hat. Wenn kein statistisch signifikantes Ergebnis vorliegt, kann dies auf eine geschlechtergleiche Entlohnung im Rahmen der in den Modellen verwendeten Variablen hinweisen, allerdings können auch datentechnische Probleme, Implausibilitäten oder Entgeltungleichheit in Bezug auf andere, nicht berücksichtigte Merkmale vorliegen.

Daher sind weitere Prüfschritte zu empfehlen:

Zunächst können Sie auf dem Datenblatt **data\_form** anhand der Filterspalten X und Y überprüfen, ob ungültige oder unvollständige Datensätze vorliegen und diese, wenn möglich, vervollständigen.

Als Zweites können Sie mit Hilfe der Spalten W und Z statistische Ausreißer finden und überprüfen, ob eventuell ein Erfassungsfehler vorliegt.

Wenn Sie bei einer erneuten Auswertung ebenfalls kein signifikantes Resultat erhalten, kann dies folgende Ursachen haben:

- Ihr Unternehmen hat eine zu kleine Anzahl von Mitarbeiterinnen und Mitarbeitern: Die statistische Methode, die Logib-D zugrunde liegt, kann nicht angewandt werden oder hat nur beschränkte Aussagekraft.
- Das Geschlechterverhältnis in Ihrem Unternehmen ist sehr unausgewogen oder Frauen und Männer arbeiten in verschiedenen Bereichen, d.h. es sind zum Beispiel kaum Frauen in einer bestimmten Leitungsebene vertreten.
- Für die Entlohnung in Ihrem Unternehmen sind (zusätzlich oder alternativ) andere Faktoren relevant als die im Modell verwendeten.

**Hinweis:** Ein Resultat kann auch ohne statistische Signifikanz Aussagekraft haben. Ziehen Sie weitere deskriptive Analysen heran.

#### **Ich kann das Ergebnis nicht interpretieren. Warum?**

Logib-D berechnet mit Hilfe statistischer Methoden den prozentualen Entgeltunterschied zwischen Frauen und Männern und prüft, ob dieser Unterschied statistisch signifikant ist, das heißt nicht zufällig ist. Dazu werden zwei Regressionen berechnet: Die Basisregression und die erweiterte Regression.

Als Ergebnis der Berechnungen können mehrere Fälle auftreten.

Sind beide Ergebnisse signifikant von Null verschieden, deutet dies zunächst auf ein bestimmtes Ausmaß von Entgeltungleichheit hin. Allerdings können Variablen/Informationen in den Regressionsberechnungen fehlen, die den Entgeltunterschied ganz oder zum Teil erklären können.

Im Übrigen sollte eine weitere Prüfung der Daten durchgeführt werden, vergleiche etwa die Frage "Ich erhalte kein signifikantes Ergebnis. Was bedeutet das?".

Im Allgemeinen ist jene Regression vorzuziehen, die ein höheres R2 aufweist. Normalerweise dürfte dies die erweiterte Regression sein, weil sie eine größere Anzahl an Erklärungsfaktoren berücksichtigt.

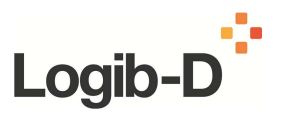

#### **Ich habe ein Ergebnis bekommen, halte dieses aber für unplausibel. Was sind meine weiteren Schritte und welche Ursachen sind denkbar?**

1. Prüfen Sie, ob die Daten korrekt sind. Einen Hinweis erhalten Sie in der Spalte AA. Anhand der Prozentzahlen können Sie sogenannte Ausreißer erkennen, vergleiche auch die Frage "Wozu dienen die Spalten W, Z und AA auf dem Datenblatt data\_form?".

2. Oft müssen die Ausbildungsabschlüsse aus den Personaldaten manuell erhoben werden und können deshalb veraltet sein - Prüfen Sie daher diese Angaben.

3. Logib-D errechnet die Zahl der Ausbildungsjahre und die potenzielle Erwerbserfahrung automatisch. Dies ist mit Kompromissen hinsichtlich der Datenqualität verbunden, reduziert aber den datentechnischen Aufwand und führt zu einem weniger komplexen Modell.

Die Zahl der Ausbildungsjahre basiert auf Annahmen über die Dauer der angegebenen Ausbildung. Dies ist erforderlich, um die Anzahl der in den Modellen berücksichtigten Variablen möglichst klein zu halten. Je größer die Anzahl der Variablen ist, desto größer sollte auch der verwendete Datensatz sein. Um aber auch kleineren Unternehmen Logib-D anbieten zu können, wird daher nicht jeder Ausbildungsabschluss separat berücksichtigt, sondern eine standardisierte Zahl von Ausbildungsjahren berechnet. Dafür wurden folgende Annahmen getroffen:

Ausbildungsabschluss:

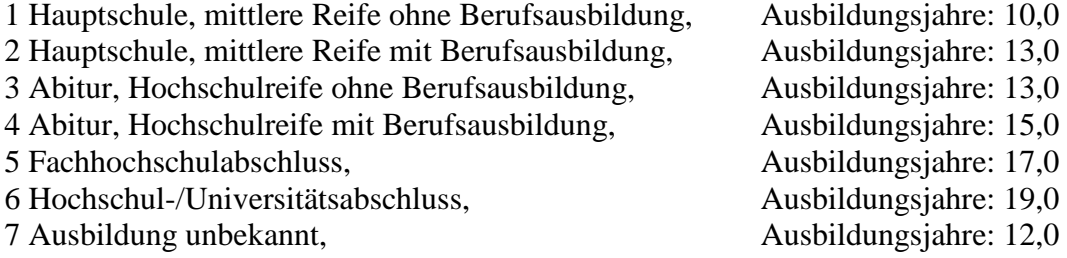

Die potenzielle Erwerbserfahrung berechnet sich nach der Formel:

Potenzielle Erwerbserfahrung = Alter einer Person – Ausbildungsjahre – 6 (Vorschuljahre)

Dies ist ein in der wissenschaftlichen Literatur üblicher Kompromiss, da die Daten zur Erwerbserfahrung im Allgemeinen nicht detailliert erhoben werden (können).

4. Mit Logib-D wird unter anderem untersucht, wie sich das Anforderungsniveau und die berufliche Stellung auf das Entgelt auswirken (und letztlich auf den Geschlechtskoeffizienten). Da diese Informationen nicht immer unabhängig voneinander sind, kann dadurch der Erklärungswert des (erweiterten) Modells sinken, das heißt das Resultat wäre dann weniger aussagekräftig. Beispielsweise erfordern die Tätigkeiten von Führungskräften in der Regel auch ein hohes Anforderungsniveau.

Da umgekehrt allerdings nicht zwangsläufig ein hohes Anforderungsniveau auch mit einer hohen (Führungs-)Verantwortung gemäß der beruflichen Stellung einhergehen muss, sollten

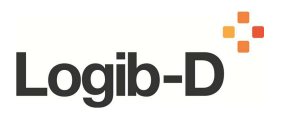

die Angaben nicht zu stark korrelieren. Benutzen Sie daher – nach Möglichkeit – alle vier Anforderungskategorien und alle fünf Stufen der beruflichen Stellung.

5. Das Ergebnis kann fehlerhaft sein, wenn beispielsweise Sonderzahlungen nicht korrekt erfasst wurden, wenn unterschiedliche Arbeitszeiten vorliegen oder wenn die Entgeltdaten nicht zu den Zeitangaben passen. Dies sollte überprüft werden.

#### **Warum unterscheidet sich die Zahl der gültigen Datensätze zwischen Basisregression und erweiterter Regression?**

Wenn die Anzahl gültiger Datensätze zwischen der Basisregression und der erweiterten Regression differiert, sind gegebenenfalls Angaben zur beruflichen Stellung oder zum Anforderungsniveau für einige Personen nicht korrekt erfasst. Prüfen Sie daher diese Daten noch einmal.

#### **Kann ich die Daten exportieren?**

a) Sie können die Daten entweder mit "Datei - Speichern unter" in ein beliebiges, von Excel unterstütztes Datenformat speichern oder

b) Sie können die Daten markieren, kopieren und anschließend in eine neue Excel-Datei einfügen.

#### **Wozu dienen die Spalten W, Z und AA auf dem Datenblatt data\_form?**

Diese Spalten dienen dazu, mögliche Eingabefehler zu finden und werden von Excel automatisch berechnet. In den Spalten W und Z wird für jede Person der vom Modell vorhergesagte Gesamtverdienst ausgewiesen und mit dem effektiven Gesamtverdienst verglichen. Daraus ergibt sich die prozentuale Abweichung (vergleiche Spalte AA, Blatt **data\_form**).

Ein positiver Wert bedeutet, dass der effektive über dem vorhergesagten Gesamtverdienst für die betreffende Person liegt. Ein negativer Wert bedeutet, dass der effektive unter dem vorhergesagten Gesamtverdienst liegt.

In Spalte AA sind diejenigen Werte rot markiert, die eine betragsmäßige Abweichung von ≥ 20% vom vorhergesagten Gesamtverdienst aufweisen. Für die Abweichungen gibt es verschiedene Gründe:

- Es kann sein, dass weitere Faktoren die Entlohnung bestimmen, die in den Modellen nicht berücksichtigt sind (zum Beispiel niedrigeres Entgelt aufgrund von nicht erfassten Erwerbsunterbrechungen oder höheres Entgelt aufgrund von Weiterbildungsabschlüssen), die aber die Entgeltdifferenz begründen können.
- Eingabefehler: Überprüfen Sie die Datensätze, ob die Daten konsistent sind, das heißt ob beispielsweise das Geburtsjahr (Alter) zum Eintrittsdatum und anderen Angaben passt.

**Wichtig:** Die Spalten V bis AA dienen ausschließlich zur Überprüfung der eingegebenen Daten und sollen helfen, die Datenqualität zu verbessern.

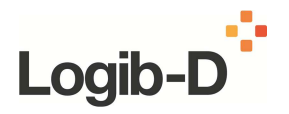

#### **Was ist R2?**

R2 ist das Bestimmtheitsmaß ( $=$  R<sup>2</sup>). Es sagt aus, welcher Anteil der Streuung der Entgelte durch die in den einzelnen Regressionsberechnungen berücksichtigten Variablen erklärt werden kann. R2 kann daher nur Werte zwischen 0 und 1 annehmen. Je höher R2 ist, umso besser werden die Entgelte mittels der im Modell berücksichtigten Faktoren erklärt und umso mehr sind die in den beiden Regressionen verwendeten Variablen für die Erklärung der Entgelthöhe verantwortlich. Sie finden den Wert von R2 für Ihr Unternehmen auf dem Blatt **rpt\_fazit**, Zeile 14.

Es ist nicht möglich, die Qualität von R2 exakt und absolut zu definieren. Trotzdem wollen wir hier Intervalle nennen, die Ihnen helfen, Ihre Ergebnisse besser einzuordnen:

**R2**  $\geq$  0.8:

Ihr Resultat ist sehr zuverlässig. Die im Modell berücksichtigten, entgeltrelevanten Faktoren können die Streuung der Entgelte in Ihrem Unternehmen zu einem großen Teil erklären.

**0.6 > R2 < 0.8:** 

Ihr Resultat ist ziemlich zuverlässig. Die im Modell berücksichtigten, entgeltrelevanten Faktoren können die Streuung der Entgelte in Ihrem Unternehmen mit einem durchschnittlichen Anteil erklären.

**0.4 > R2 < 0.6:** 

Ihr Resultat ist nur bedingt zuverlässig. Es könnte sein, dass nicht alle Daten korrekt erfasst wurden. Überprüfen Sie Ihre Eingaben. Wenn alle Eingaben korrekt sind, ist es zumindest empfehlenswert, nach Erklärungen für den relativ niedrigen Wert von R2 zu suchen. Möglicherweise sind weitere Faktoren für die Bestimmung Ihrer Entlohnung im Unternehmen maßgebend, die nicht berücksichtigt werden konnten.

**R2**  $< 0.4$ :

Ihr Resultat ist zu wenig zuverlässig oder beruht möglicherweise auf fehlerhaften Daten. Die benutzten Faktoren erklären deutlich weniger als die Hälfte der beobachteten Entgeltunterschiede. Möglicherweise sind weitere Faktoren für die Bestimmung der Entgelte in ihrem Unternehmen maßgebend oder die Informationen des Personaldatensystems ihres Unternehmens wurden nicht korrekt in die Kategorien von Logib-D übersetzt. In diesem Fall sollten Sie noch einmal die Daten überprüfen und gegebenenfalls externe Hilfe suchen.

### **Weshalb stimmt das R2 von Logib-D nicht unbedingt mit dem von SPSS (Statistikprogramm) überein?**

In SPSS werden die Werte für das unkorrigierte und das korrigierte R2 ausgewiesen. Logib-D beziehungsweise Excel kann nur das unkorrigierte R2 berechnen. In üblichen Statistik-Anwendungen wird R2 korrigiert, weil mit jeder zusätzlichen Variable automatisch R2 ansteigt. Dies geschieht auch dann, wenn die zusätzlichen, unabhängigen Variablen kaum etwas zur Erklärung der abhängigen Variable (dem Entgelt) beitragen. Mit anderen Worten: Das unkorrigierte R2 nimmt mit zunehmender Zahl an Variablen im Modell zu, das korrigierte R2 hingegen "bestraft" eine zu große Zahl an Variablen.